# **8x8**

# Salesforce for 8x8 Partners

© 2016 8x8 - Confidential & Proprietary 1

Instructor led Webinar Michelle Kaltenberg, Instructor Agenda

### 1.Introduction & Positioning 2.Partner portal Quotes and Orders 3.Additional orders

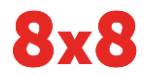

© 2016 8x8 - Confidential & Proprietary 2

# 1.Introduction and Positioning

The What and Why's?

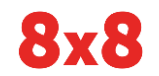

# 1. Introduction & Positioning

- Salesforce.com or SFDC
- All new orders should be done in SFDC not Agent Portal
- Replaces agent portal for ALL orders.
	- Retiring soon
	- Date TBA

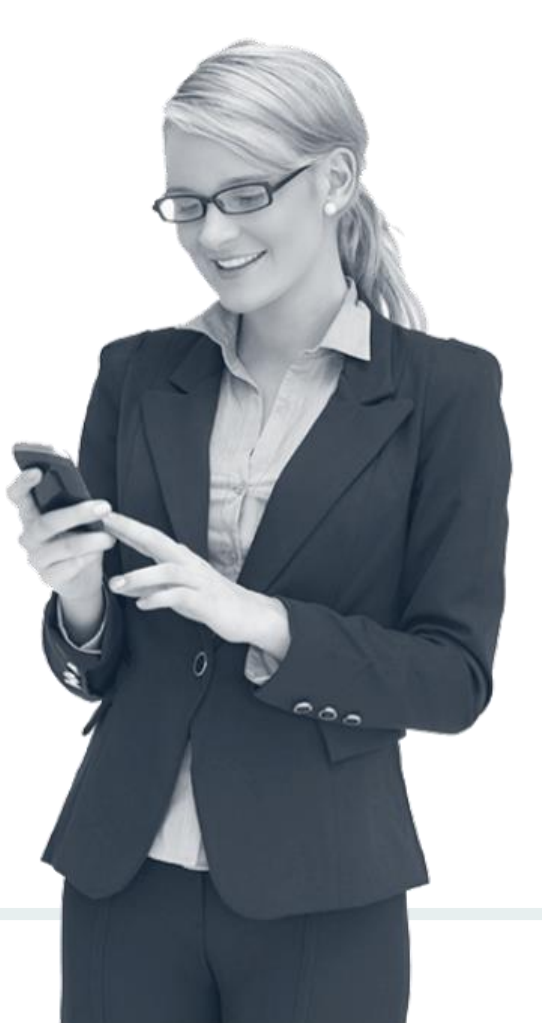

# Salesforce is split into 3 key Areas

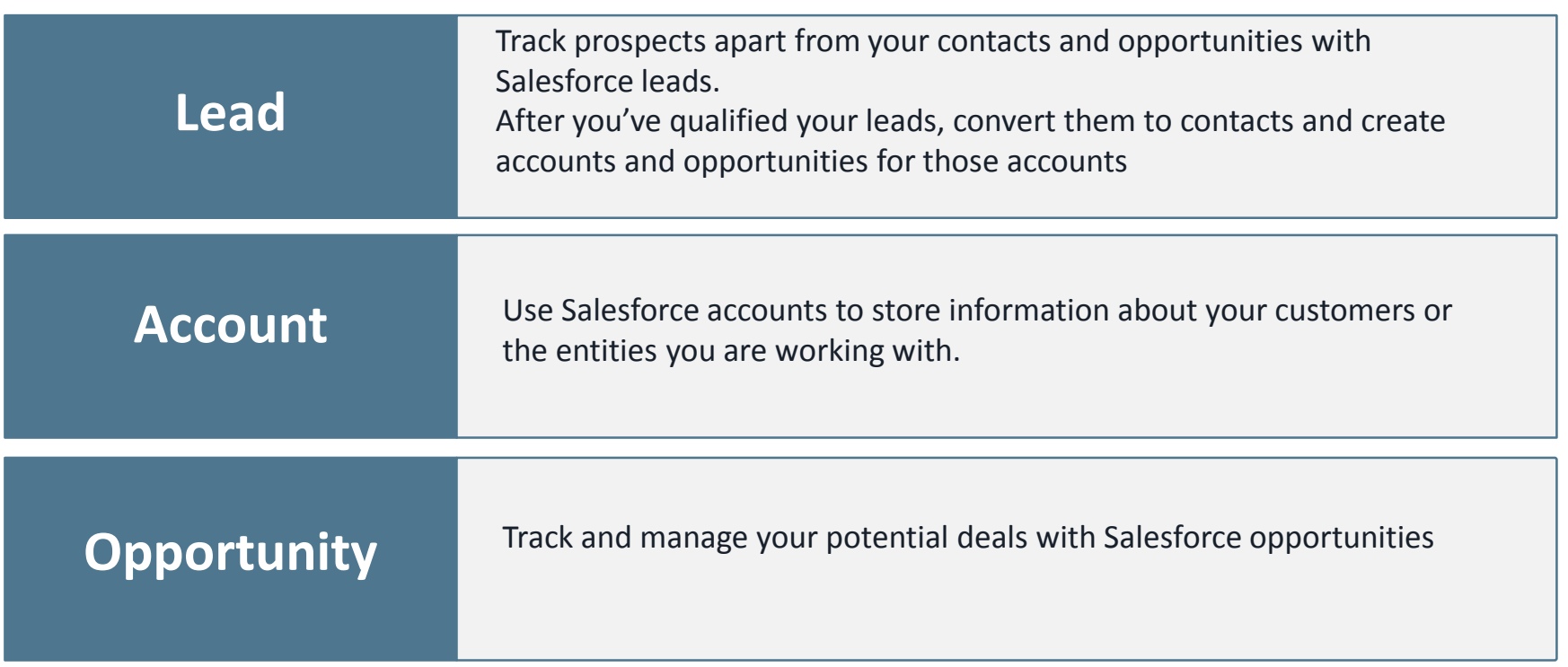

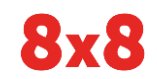

## Session Outcome

- By the end of this session you will be able to:
	- Build and manage your 8x8 funnel is SFDC
	- Create new customer quotes
	- Place orders from quotes
	- Create add on quotes/orders

# 2. Salesforce Ordering

Here, let me show you…

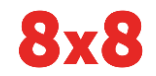

### Login to Salesforce

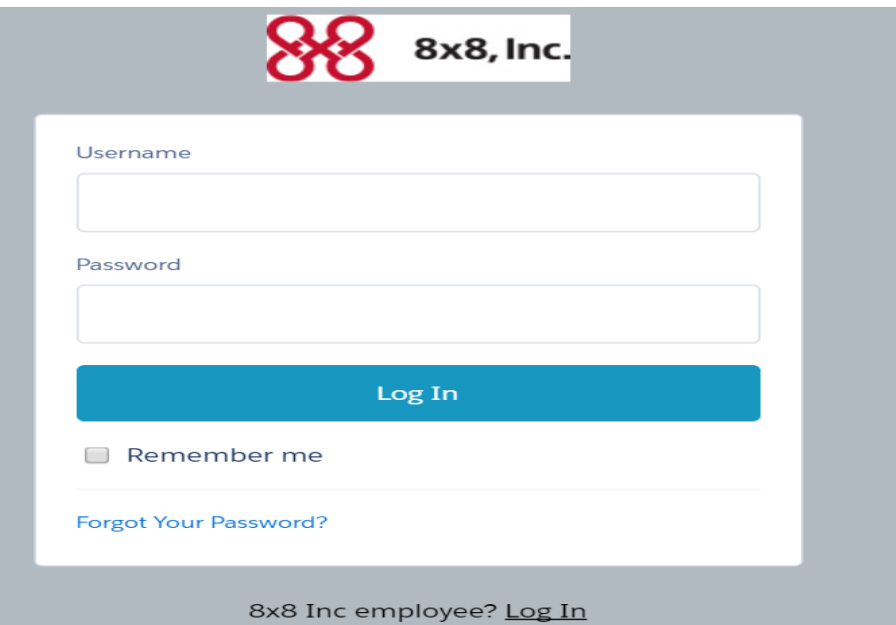

Usernames and log in details will be sent out to you from your CAM to your email

Emails sent to you by the admin to your email that was created by your CAM

For password issues or log in issues send an email to sfdc@8x8.com

### <https://8x8.force.com/partners/login>

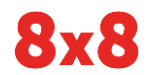

### Home Page

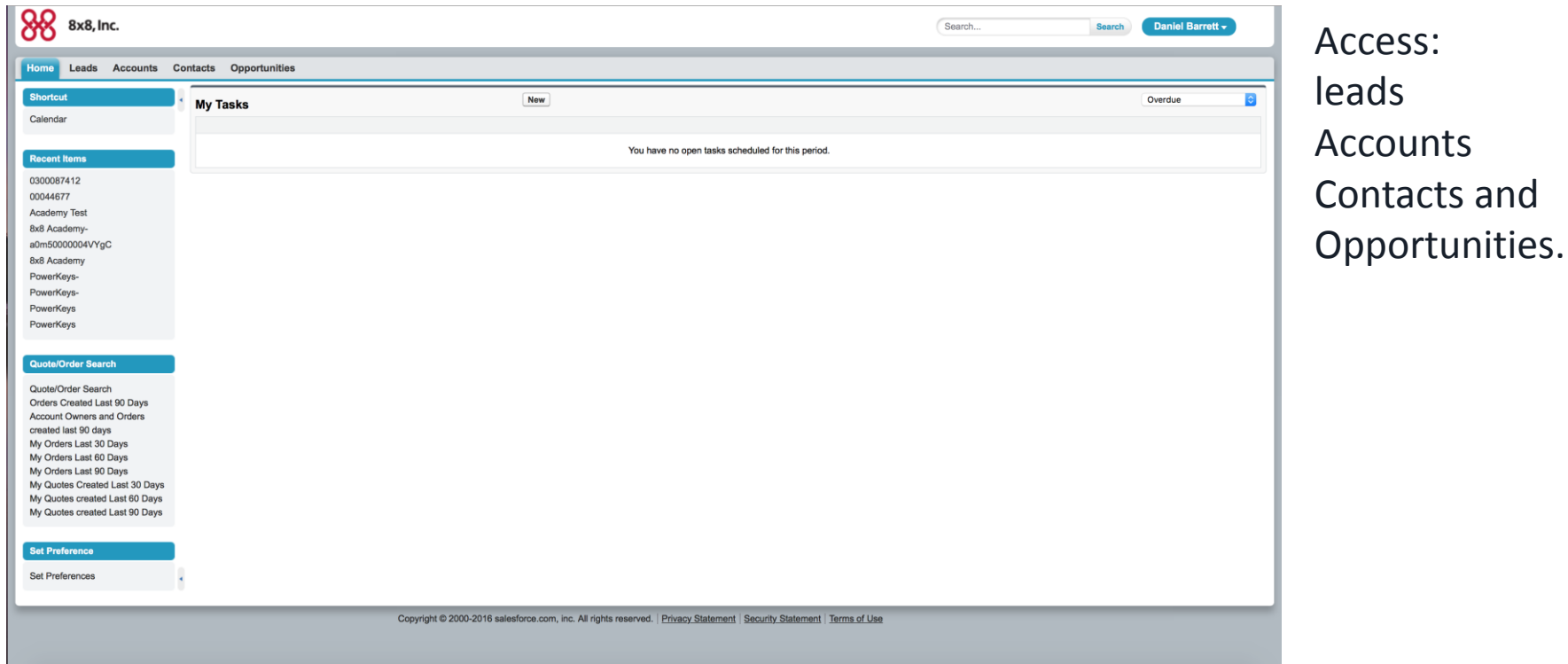

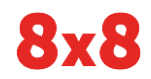

# First step – Set Preferences

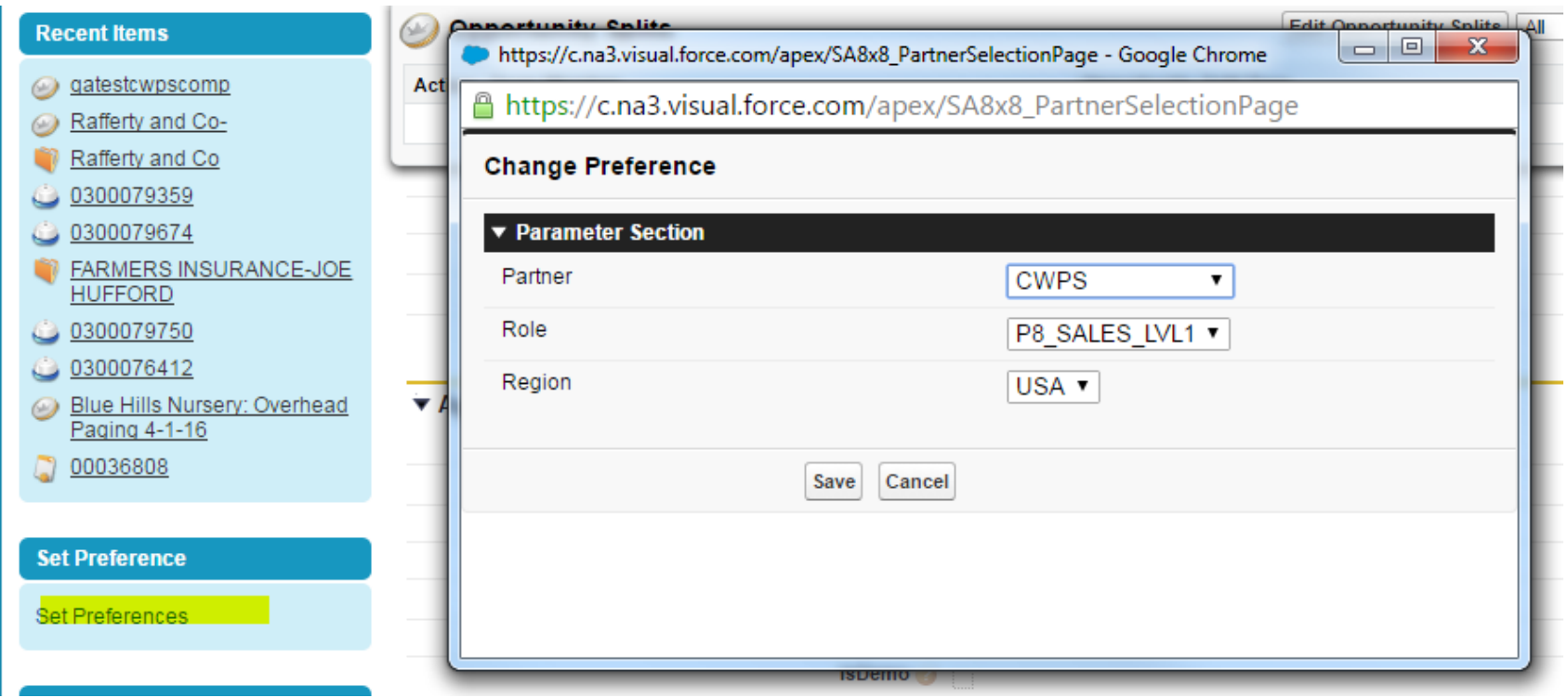

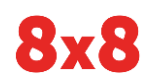

## 5 steps to placing orders for new customers

Step 1 Create Leads Step 2 Convert into Account Step 3 **Create** Quote Step 4 Place Order Step 5 Docusign Track prospects apart from your contacts and opportunities with Salesforce lead records. After you've qualified your lead records, convert them to contacts and create accounts for them Use Salesforce accounts to store information about your customers or the entities you are working with, Such as companies, schools, government agencies, or individuals. Create quotes showing your customers the prices of the products and services that you offer. You can create a set of quotes to show different combinations of products, discounts, and quantities so customers can compare prices. Then manage your quotes to keep them up-to-date. An order is an agreement between a company and a customer to provision services or deliver products with a known quantity, price, and date. Depending on your company's needs, your administrator might require orders to be added to a contract or allow them to be added directly to an account. Provides electronic signature technology and Digital Transaction Management services for facilitating electronic exchanges of contracts and signed documents

Source: https://help.salesforce.com/

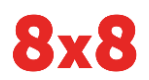

### Create Lead

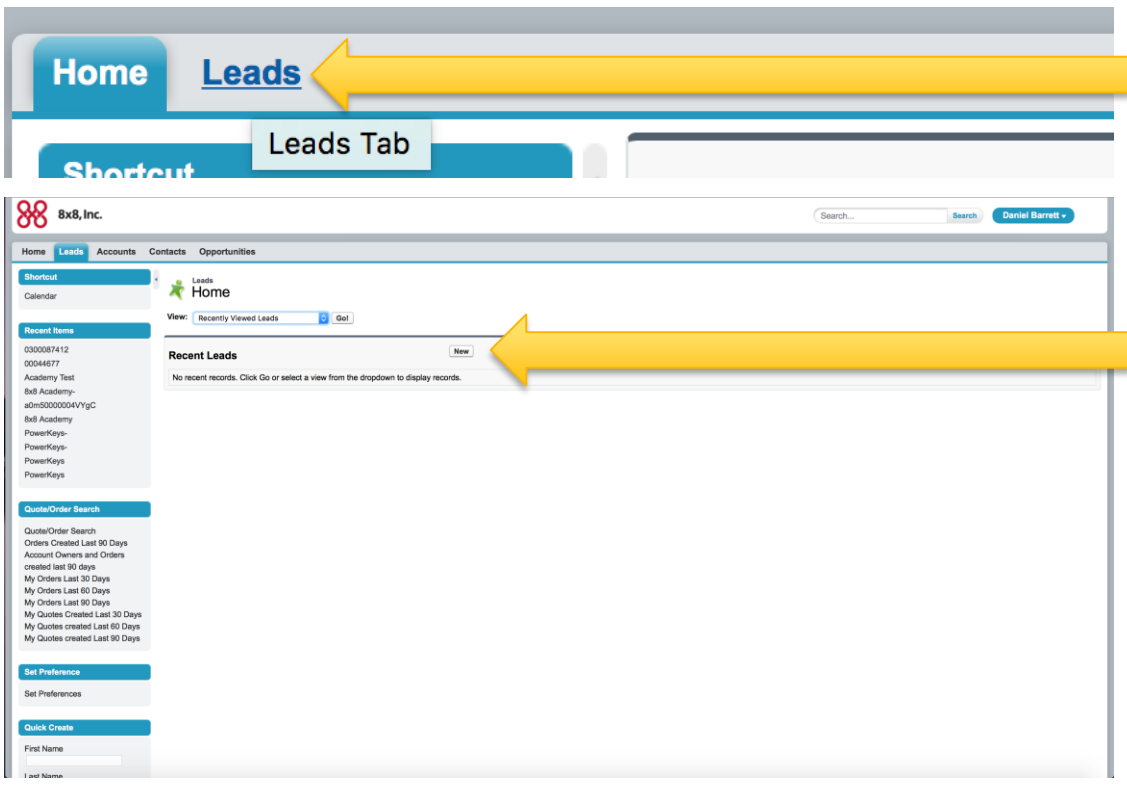

Click on the Leads tab at the top to get to the leads section.

Click on the "New" button to create a new lead. (all new orders start as a new lead)

### New Lead

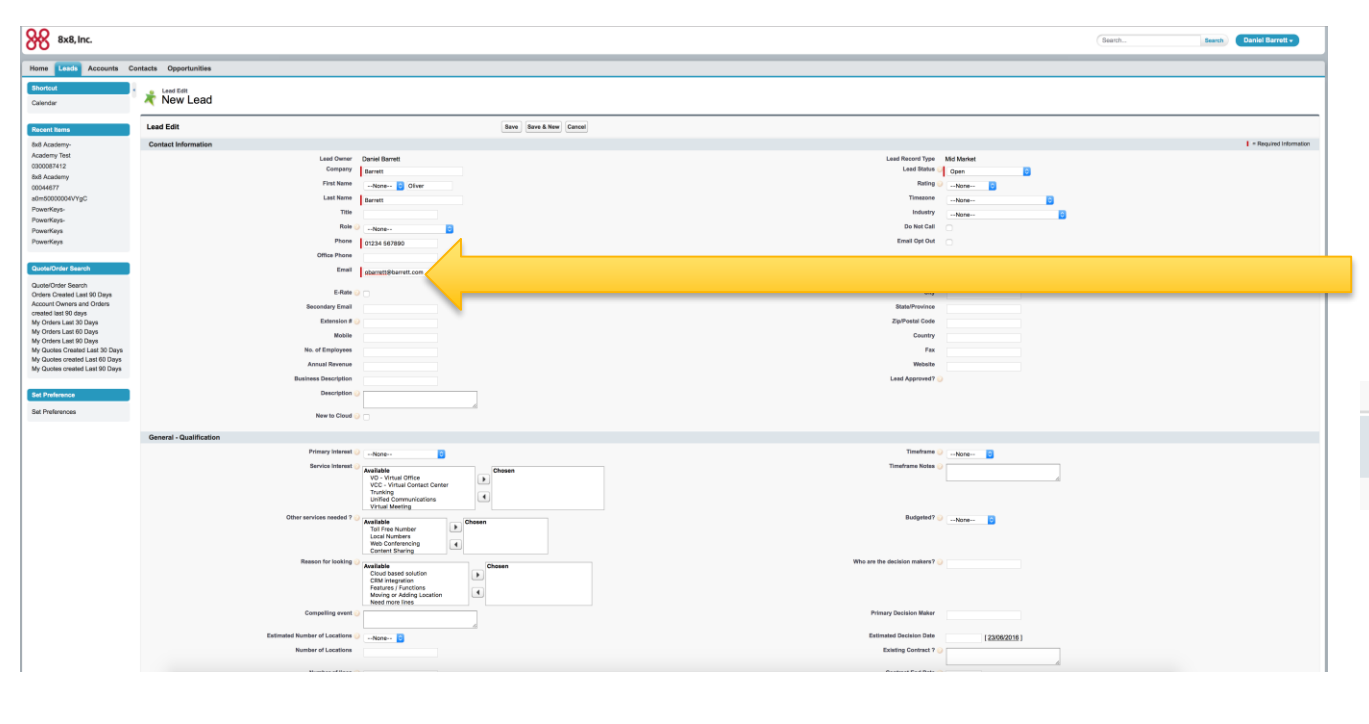

Once at the new lead page, please note that only the fields with RED bars next to them need populating.

 $\blacksquare$  = Required Information

*(Please take note of the other fields as these can be useful later on when building more advance features.)*

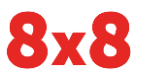

#### © 2016 8x8 - Confidential & Proprietary 2016 8x8 - Confidential & Proprietary 2016 8x8 - Confidential & Proprietary

### Saved Lead

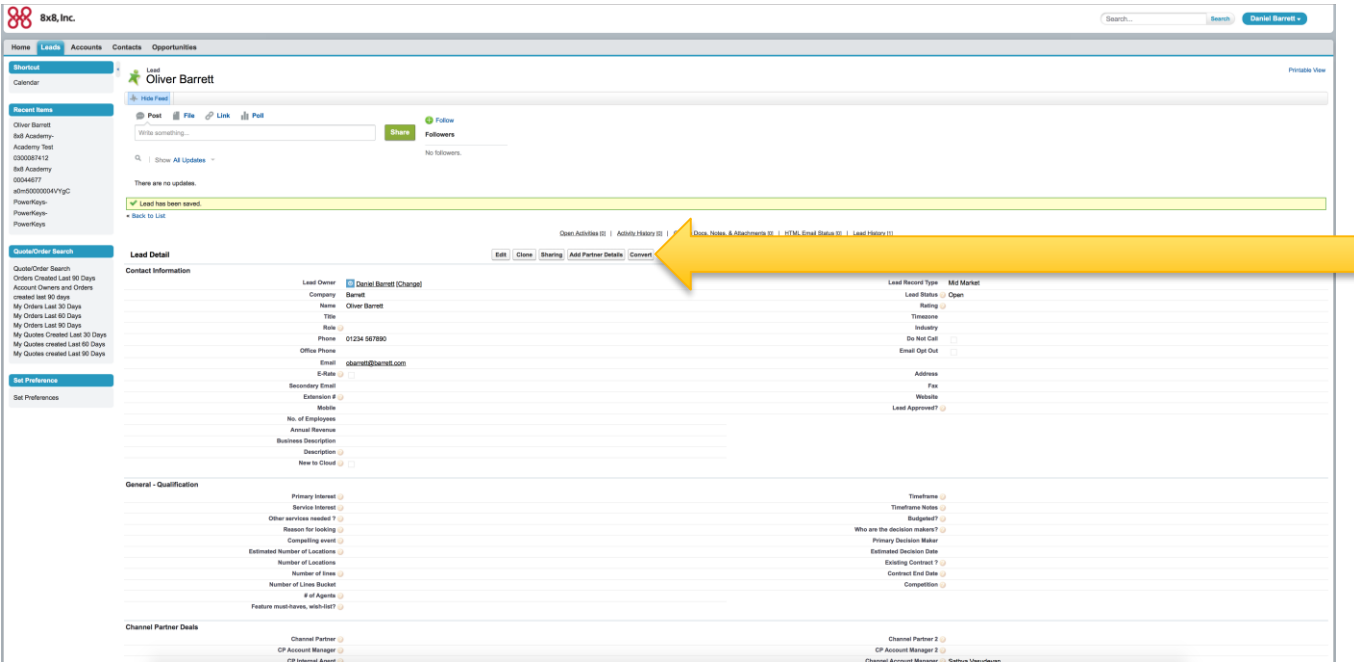

Now the lead has saved click the convert button to progress to the next stage. Converting the lead.

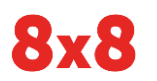

### Convert Lead to Account

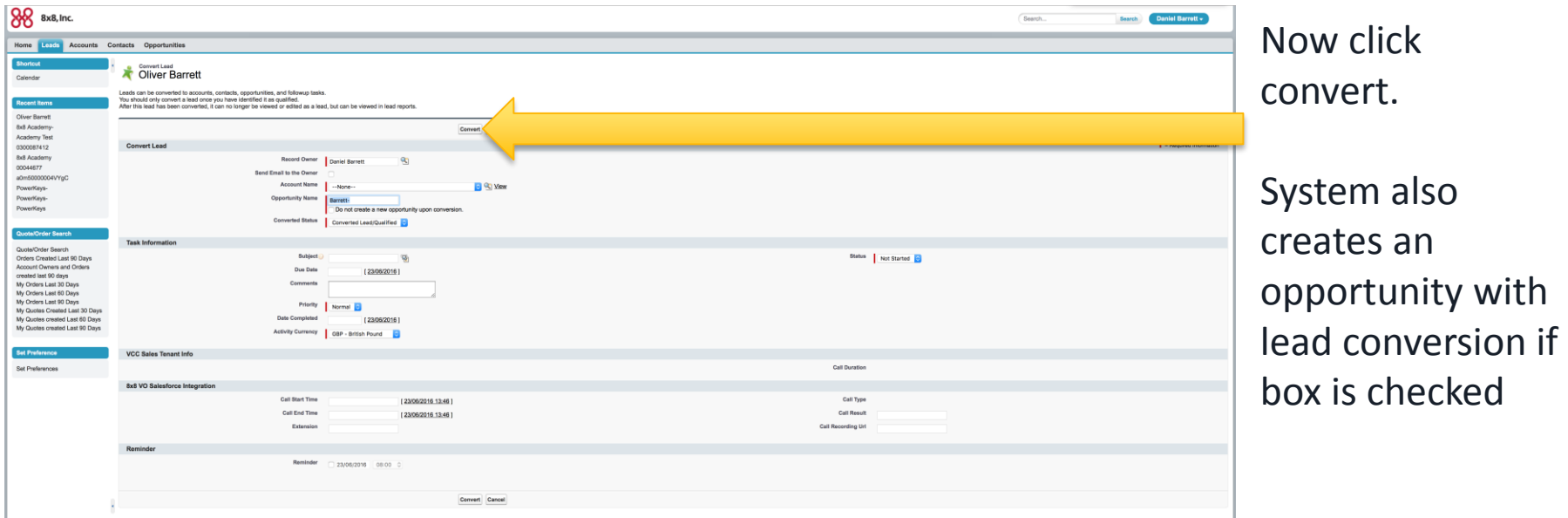

Note: System will search all fields for duplicates: email, phone, name, etc. Will not be allowed to convert if duplicate in another Salesforce record

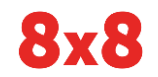

### New Partner Account Created

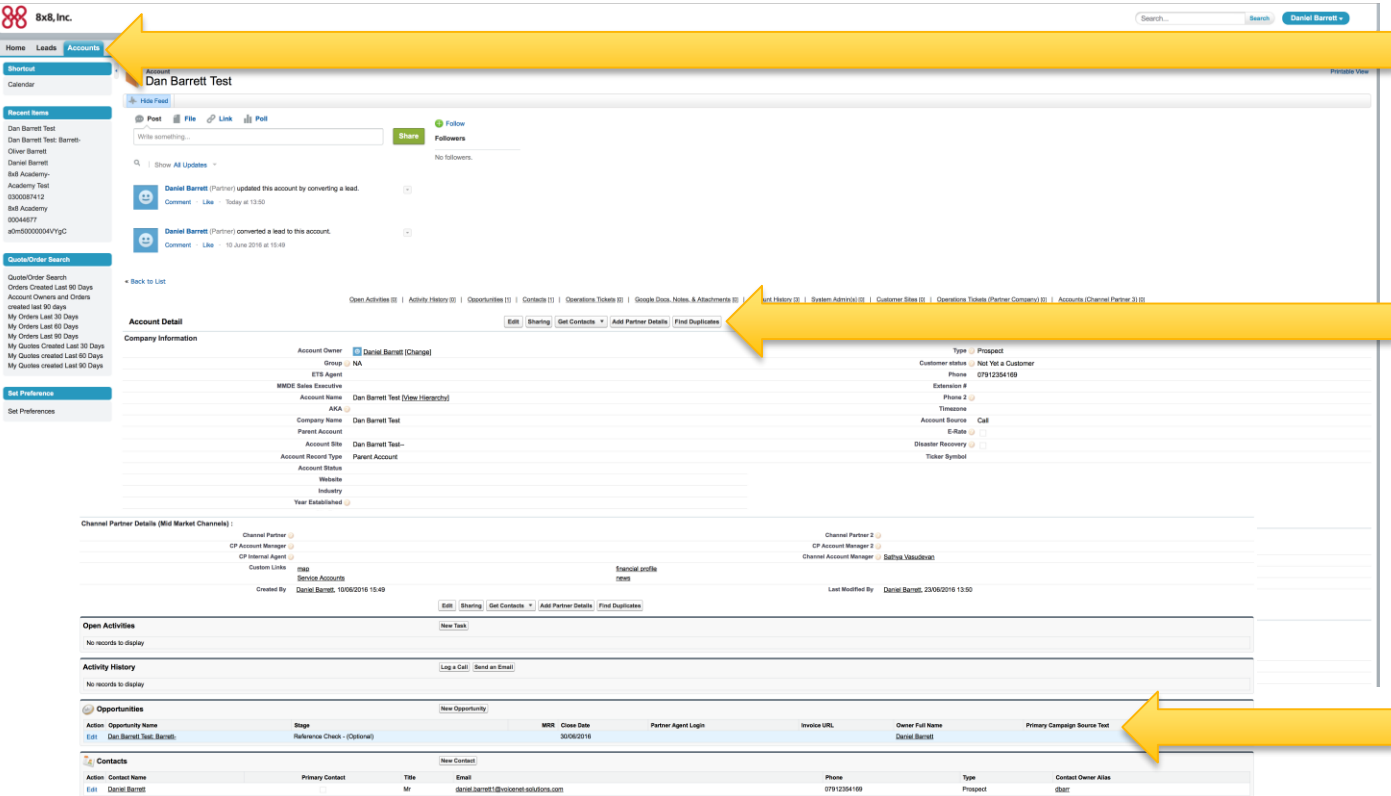

Now the Account is created, from here you can update contact information and you can scroll down this page to create an opportunity under the account.

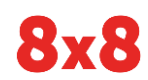

#### © 2016 8x8 - Confidential & Proprietary 16

## Opportunity Created

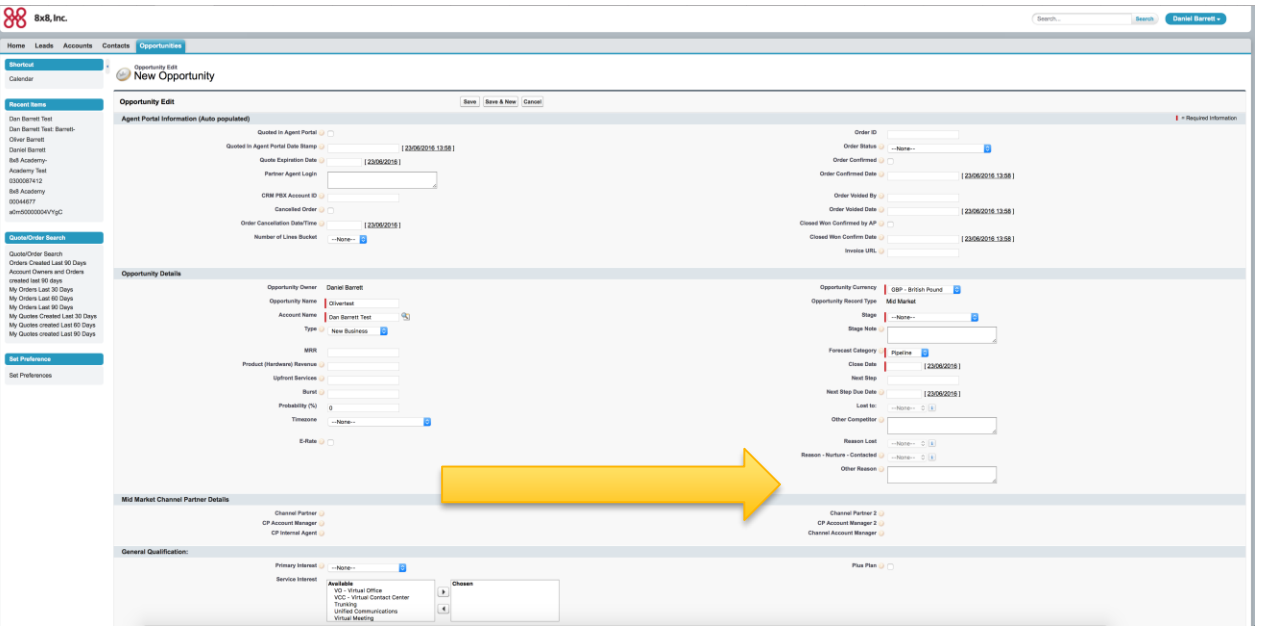

### Populate required fields

*\* Important to populate the Product fields to let 8x8 know what you are going to quote/need resources for*

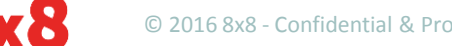

### © 2016 8x8 - Confidential & Proprietary 2016 17 CONSERVED MULTIPLY THE POSSIBILITIES 17

## Sales Stage Categories

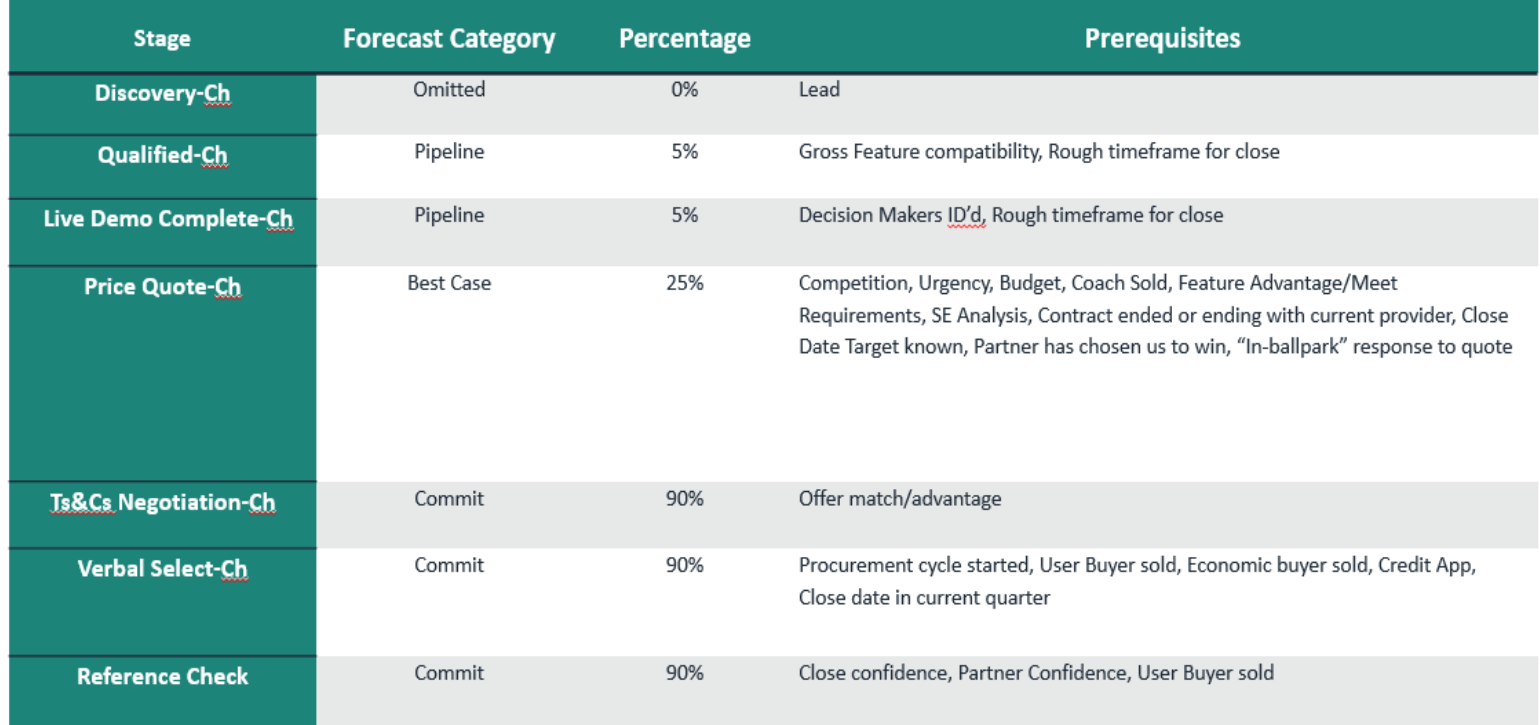

### Must choose when creating an opportunity: Mandatory field!!!

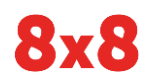

## Opportunity Details

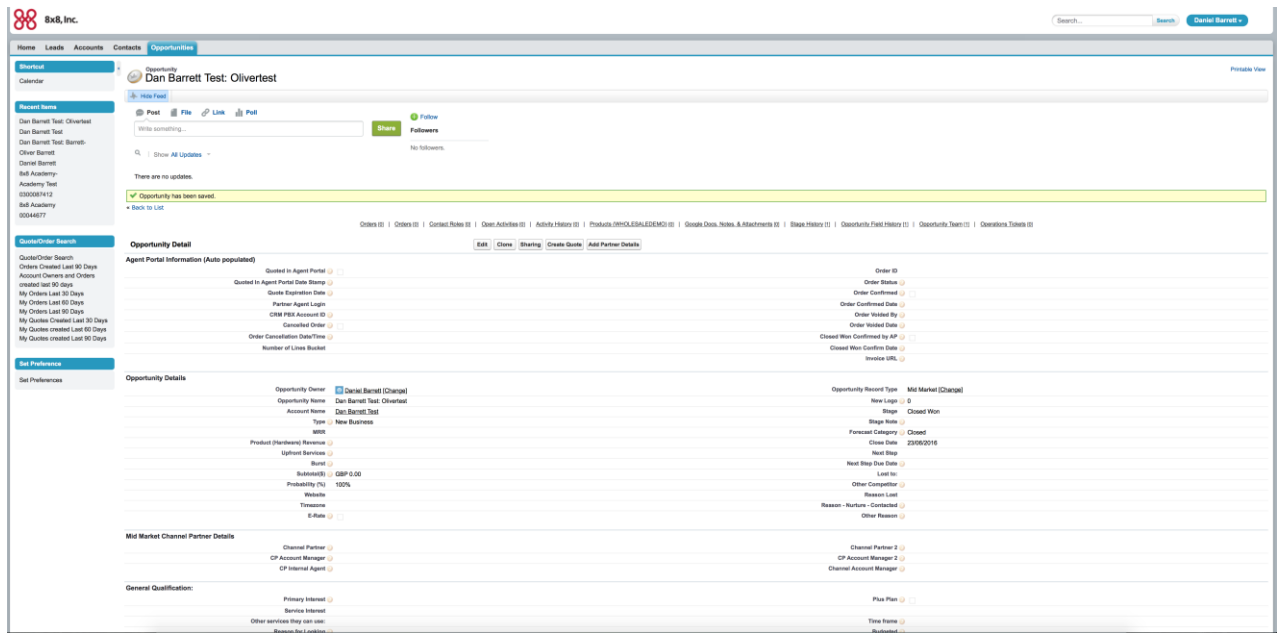

Now the opportunity is created, scroll down this page to create an Quote under the opportunity.

# **Opportunities**

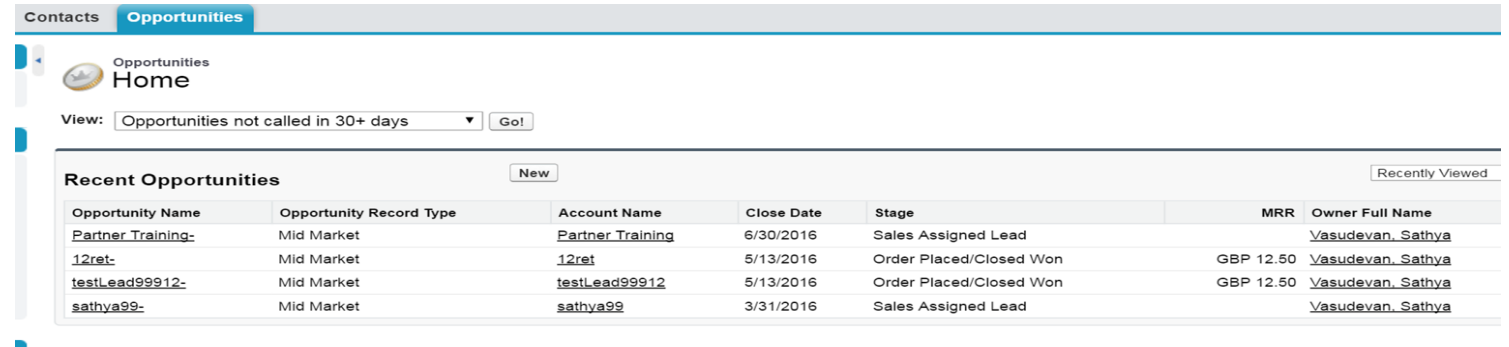

Tip: You can access the quotes section at any time by clicking on the opportunities tab and selecting from the list below.

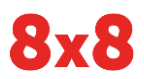

# Start Partner Quote from Opportunity

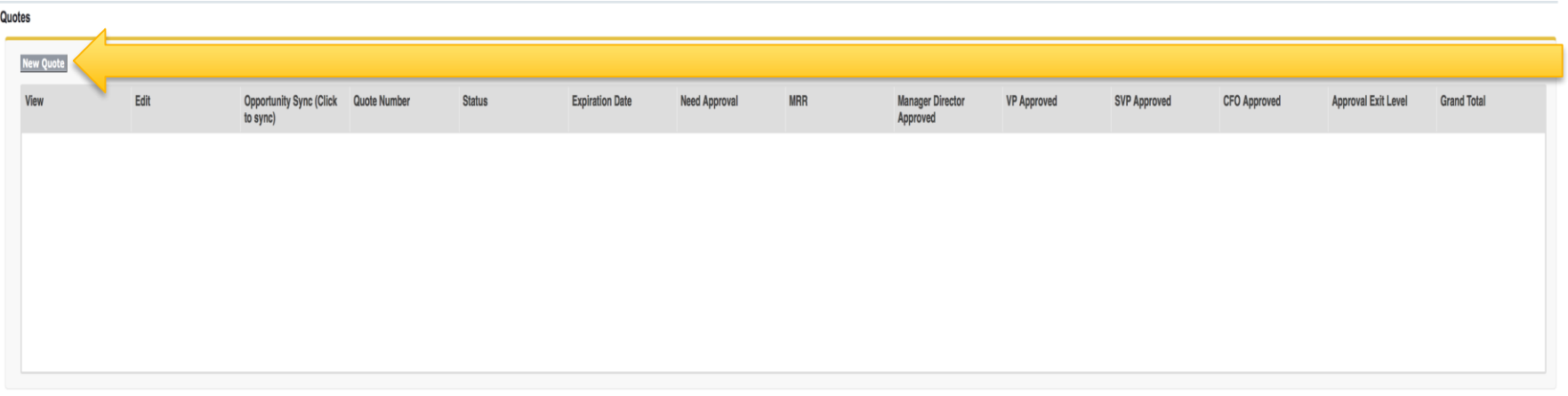

Edit Clone Sharing Create Quote Add Partner Details

### Click the "New quote" button.

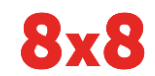

© 2016 8x8 - Confidential & Proprietary 21 **MULTIPLY THE POSSIBILITIES** 21

# Quote page

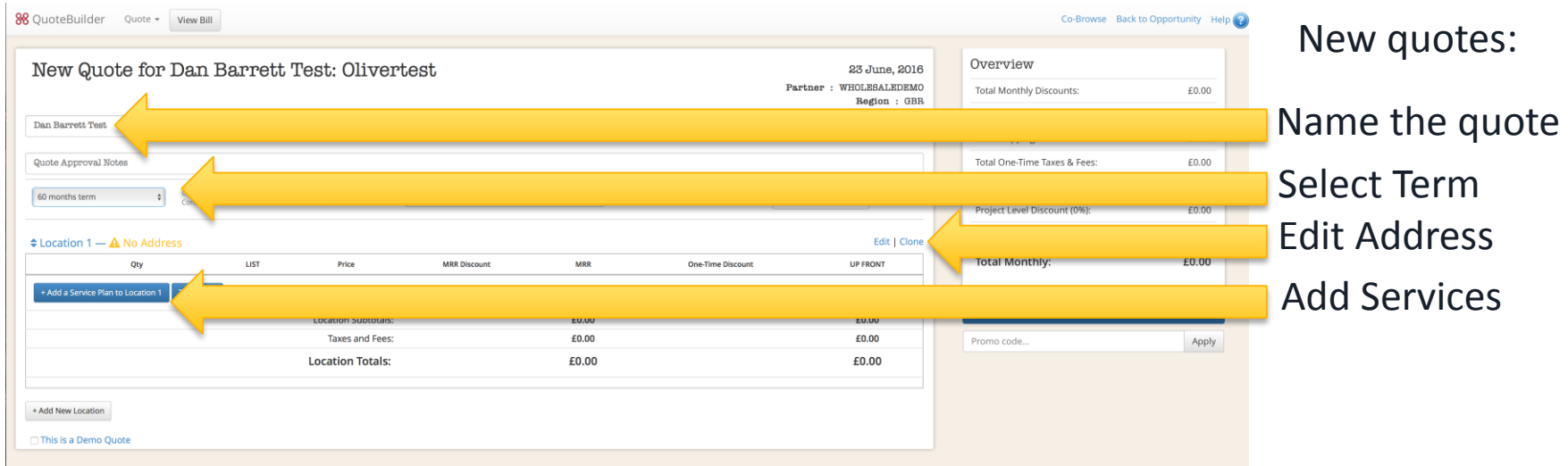

TIP: Adding services and editing location information is the same as it was on agent portal

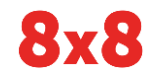

## Contact and Address Info

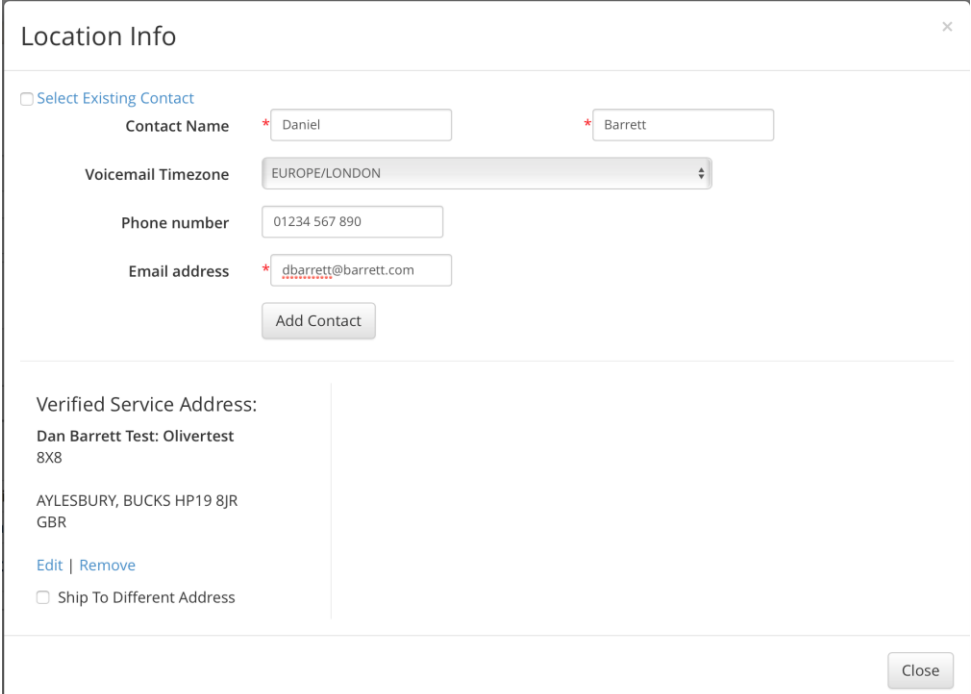

Complete the required fields and validate address look up

### © 2016 8x8 - Confidential & Proprietary 23

## Partner quote adding services

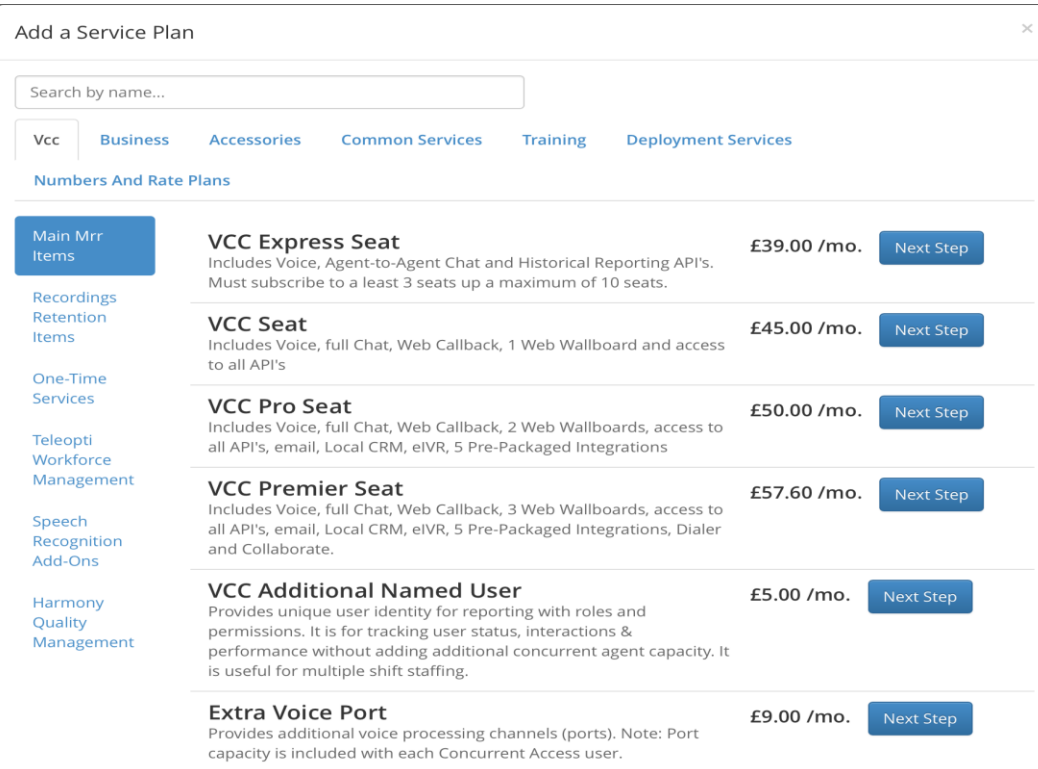

### Create a quote for;

20 x VO seats 4 x VO Pro Seats 2 x Virtual Numbers 1 x Ring group

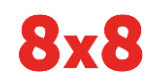

# Pricing and other changes

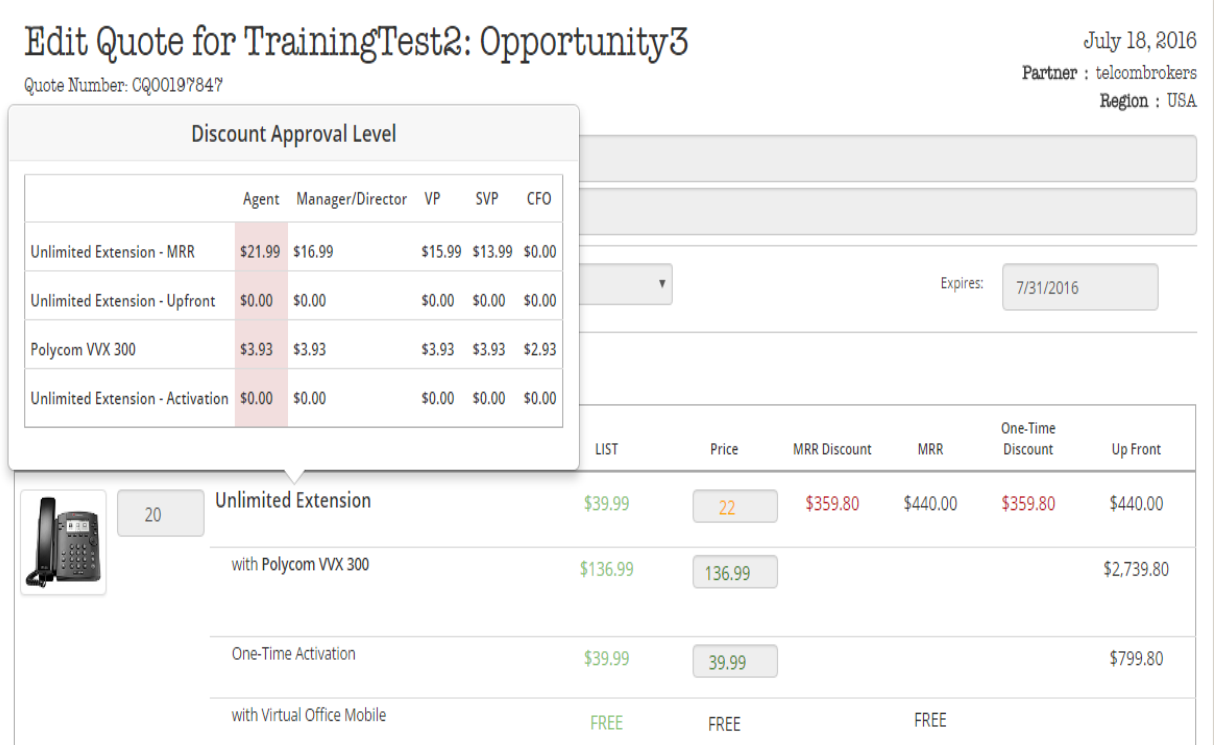

Change pricing by clicking in price box and using arrows or typing new price over.

Approval levels are listed by hovering over product name

Colors of price change based on approval needed

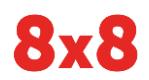

### Quote

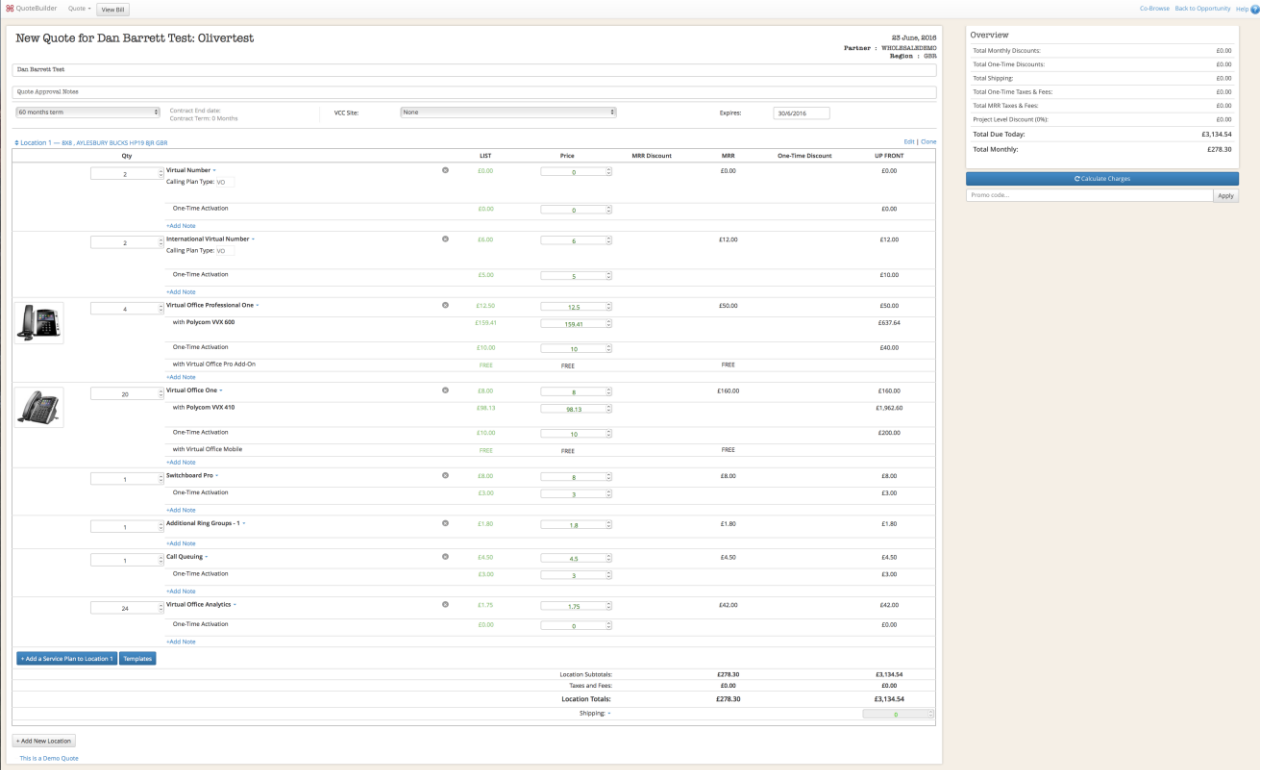

**8x8** 

 $\begin{array}{r} 60.00 \\ 60.00 \\ \hline 60.00 \\ 60.00 \\ \hline 60.00 \\ \hline 60.00 \\ \hline \end{array}$ 

# Calculate Shipping charges and taxes

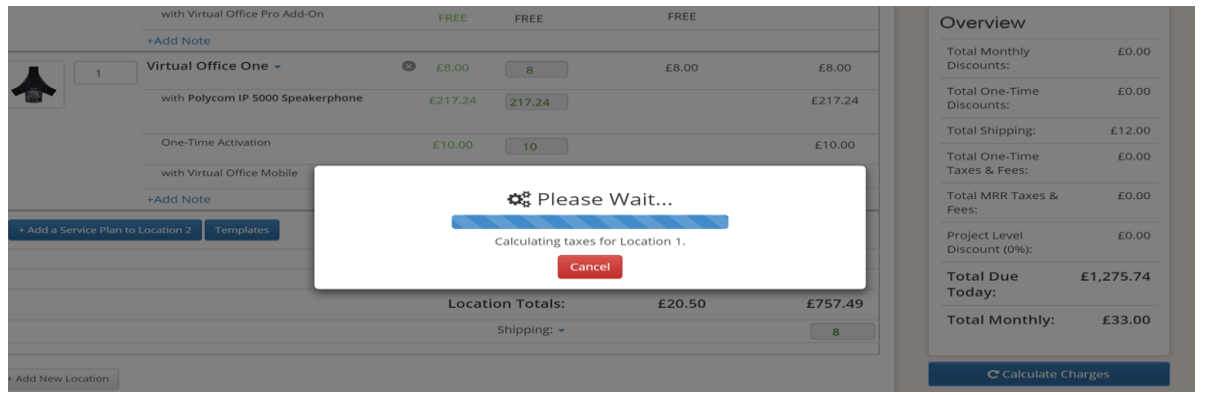

### Important to do this or quote will error out when saved

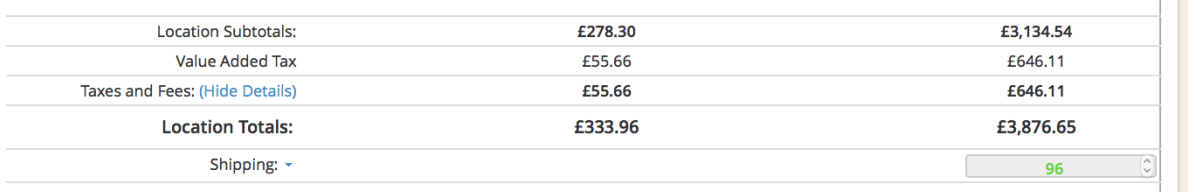

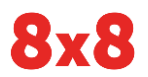

### © 2016 8x8 - Confidential & Proprietary 27

## Discounting Fees and First Month

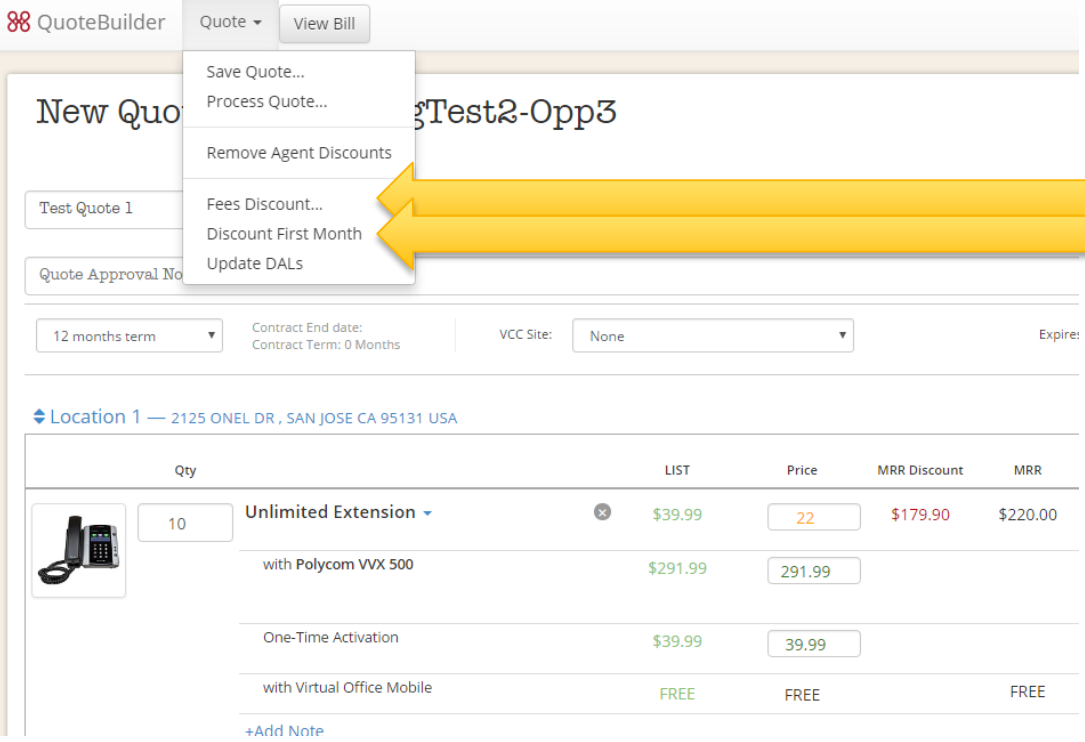

Click "Quote" button at top to:

Discount E911 and RRF fees by clicking Fees Discount

Discount First Month if needed for competitive reasons

© 2016 8x8 - Confidential & Proprietary 28 **MULTIPLY THE POSSIBILITIES** 28

### Process or Save Quote

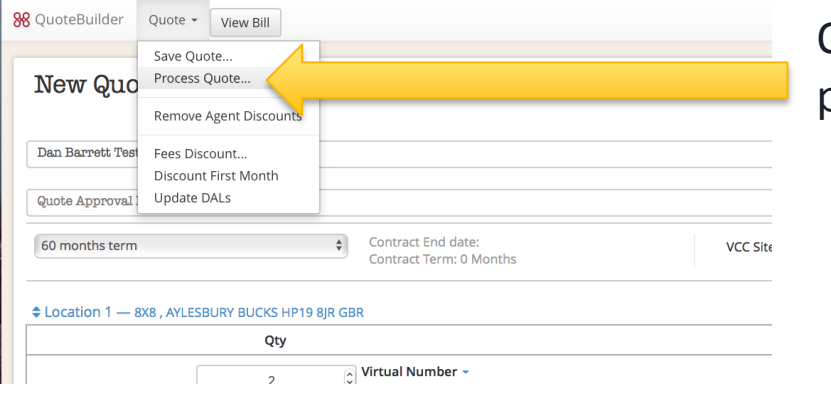

88 QuoteBuilder Quote - View Bill Save Ouote.. New Quo Process Quote. ett Test: Olivertest **Remove Agent Discounts** Dan Barrett Test Fees Discount... Discount First Month Update DALs Quote Approval ! Contract End date: 60 months term **VCC Site** Contract Term: 0 Months Cation 1 - 8X8, AYLESBURY BUCKS HP19 8JR GBR Qty Virtual Number -

Once you are happy with the quote, you need to process the quote to create the order.

Or Save the quote instead to come back and finish it at a later date

### © 2016 8x8 - Confidential & Proprietary 29

## Unlock or Send quote

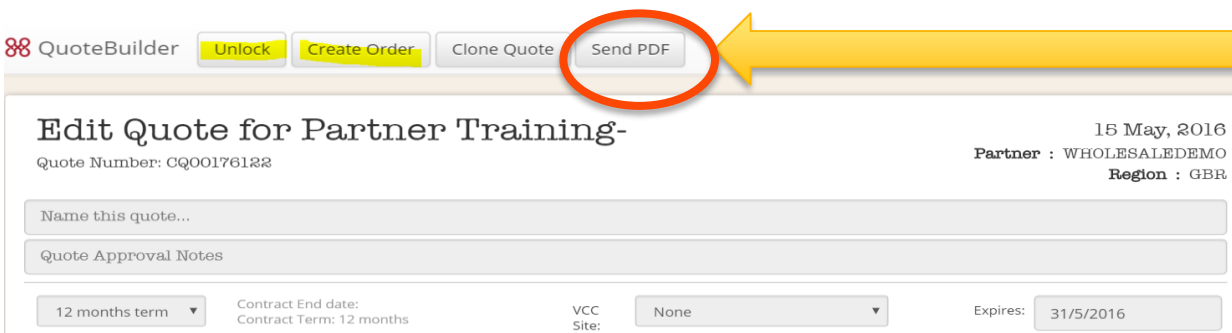

### $\blacksquare$  If saved, Unlock to edit

### If ready to send quote – Click Send PDF

#### CLocation 1 - ONEL, LONDON BERKS WC2H 7LE GBR

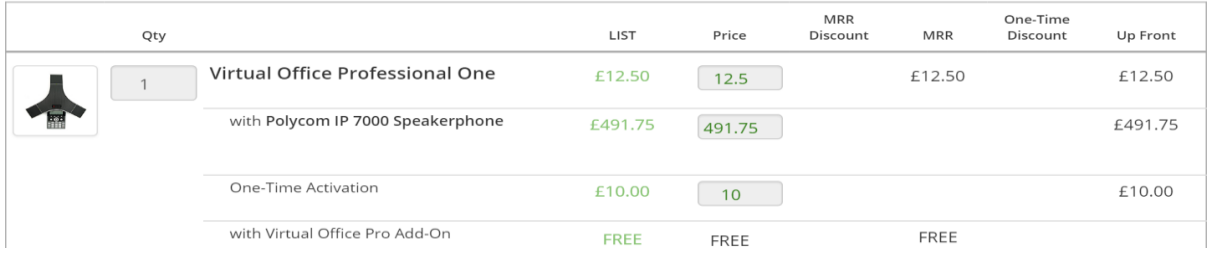

### © 2016 8x8 - Confidential & Proprietary **30 CONFIDENTIAL SECURITY THE POSSIBILITIES** 30

# Send email of Quote (Send PDF button)

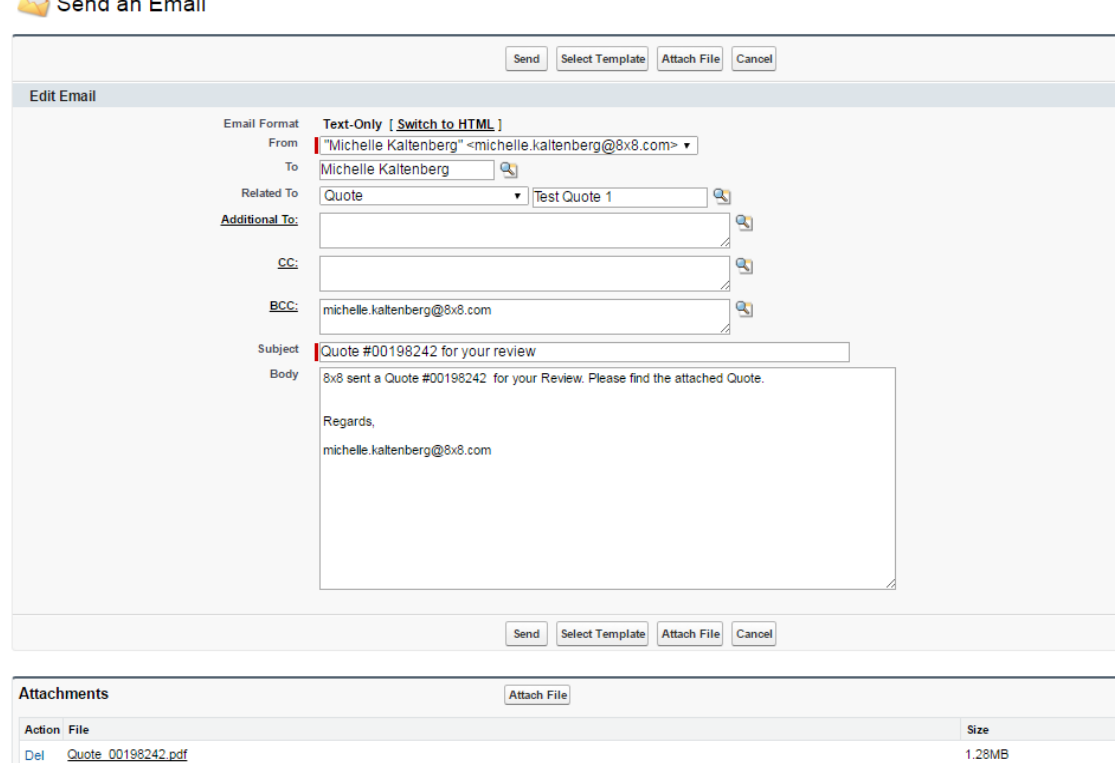

Important Note: before this screen pops  $up - a$  screen of the quote/collateral will pop first  $-$  it goes away by itself after 2 to 20 seconds. Do nothing during that time!!

Fill in information in this form to send quote to customer. Can add additional attachments at bottom. Click Send when ready

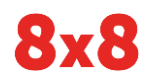

Email Message

### Edit Quote to Create Order

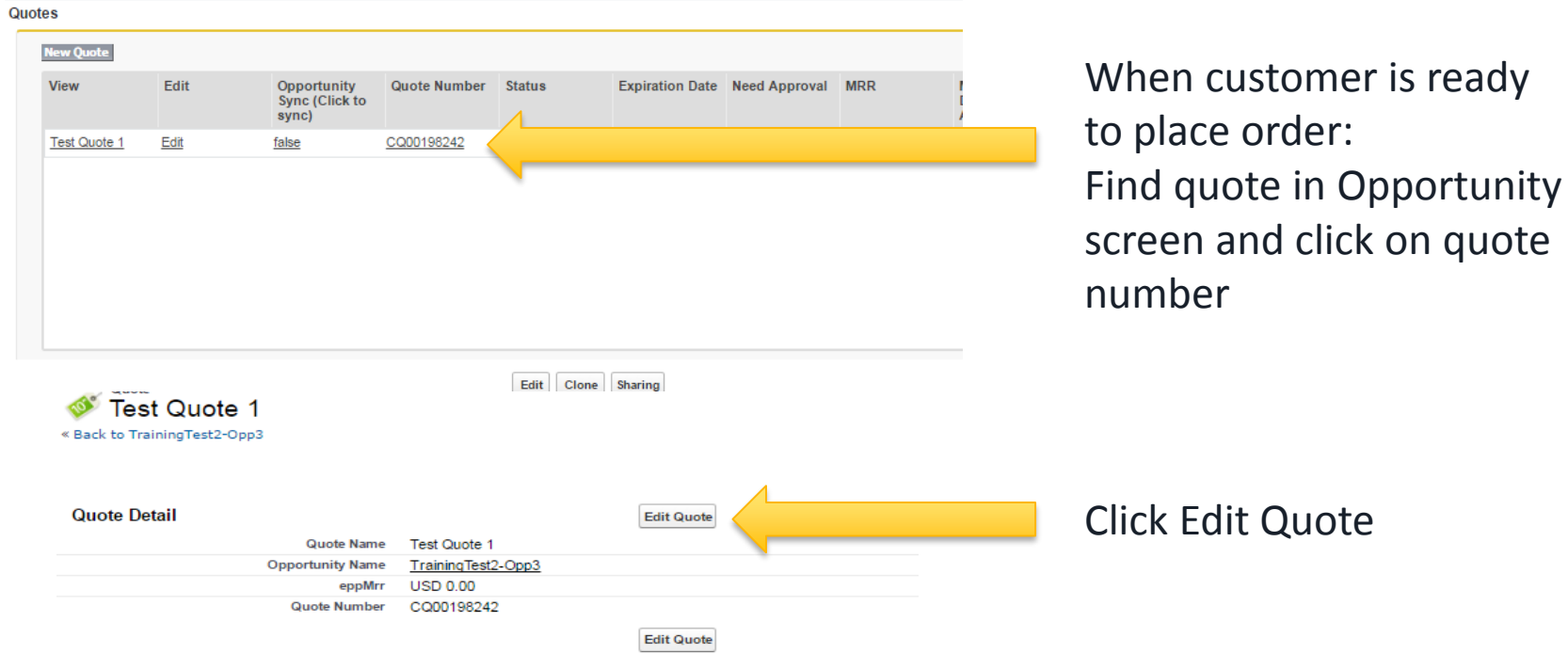

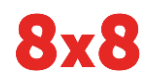

### Create Order

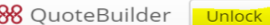

Clone Quote Send PDF **Create Orde** 

### Edit Quote for Partner Training-

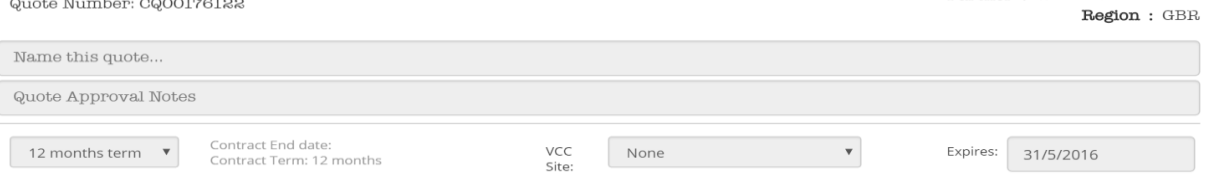

### Click Create Order to start process

15 May, 2016

Partner: WHOLESALEDEMO

#### CLocation 1 - ONEL, LONDON BERKS WC2H 7LE GBR

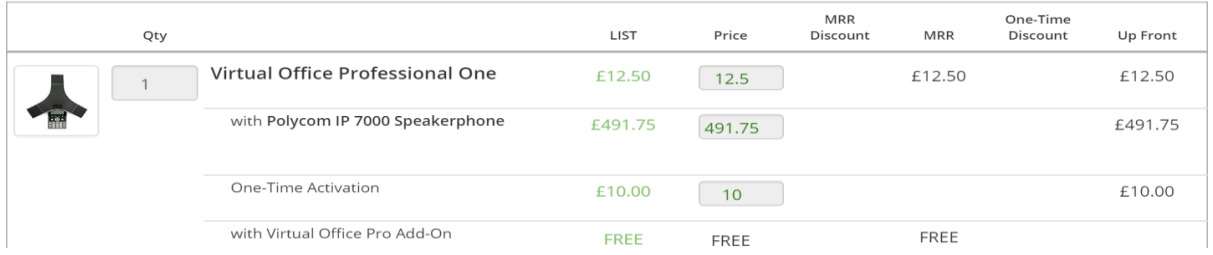

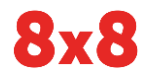

### © 2016 8x8 - Confidential & Proprietary 33

## Order validations

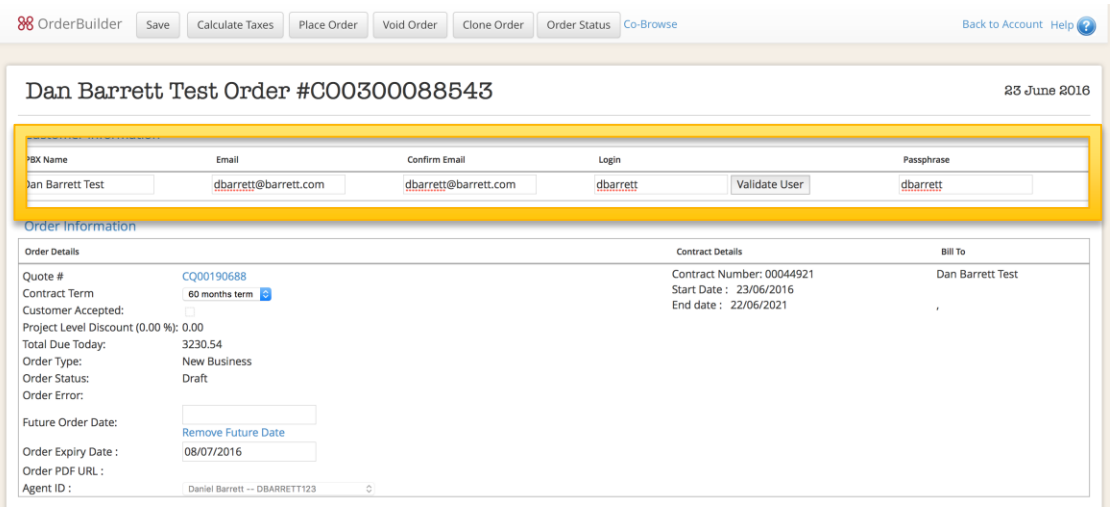

### Populate the top fields and validate user login

### Dan Barrett Test Order #C00300088543

23 June 2016

#### **Customer Information**

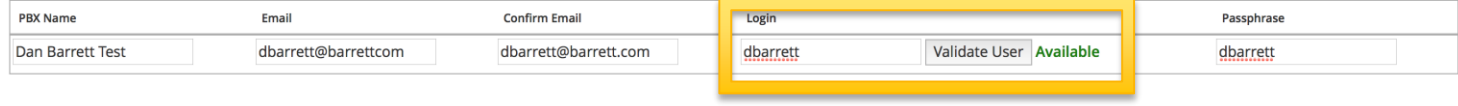

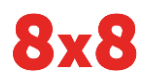

### © 2016 8x8 - Confidential & Proprietary 34

# Configure Phone Numbers

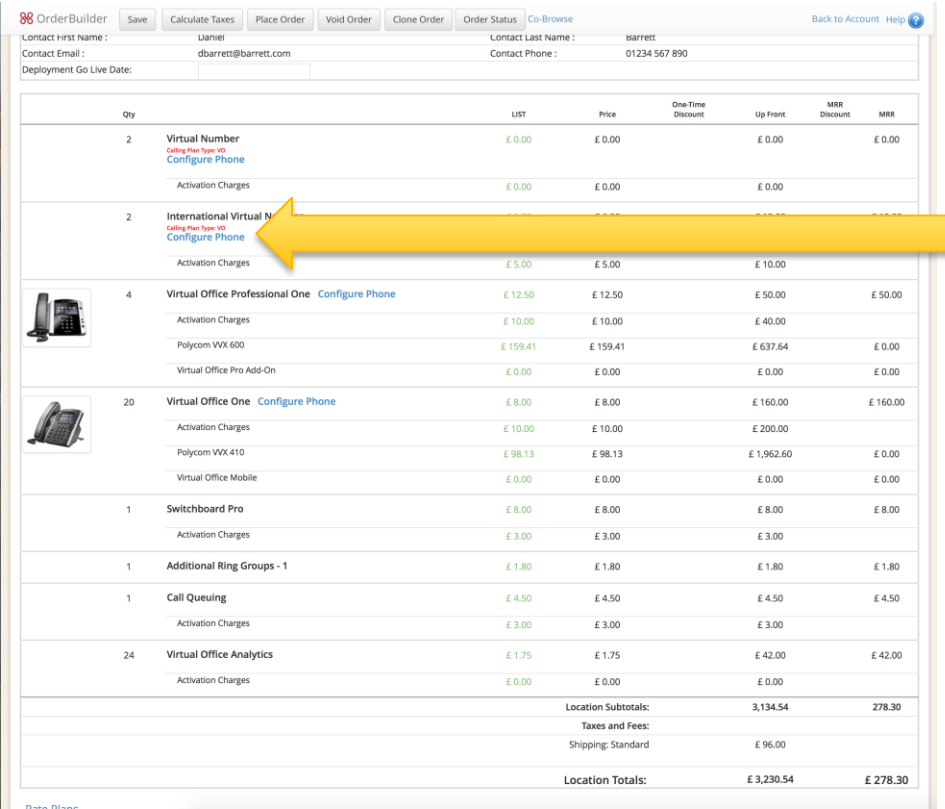

But wait….

We havent configured the phone numbers.

Click on configure phone to select the numbers.

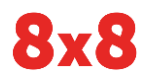

# Configure Phone Numbers

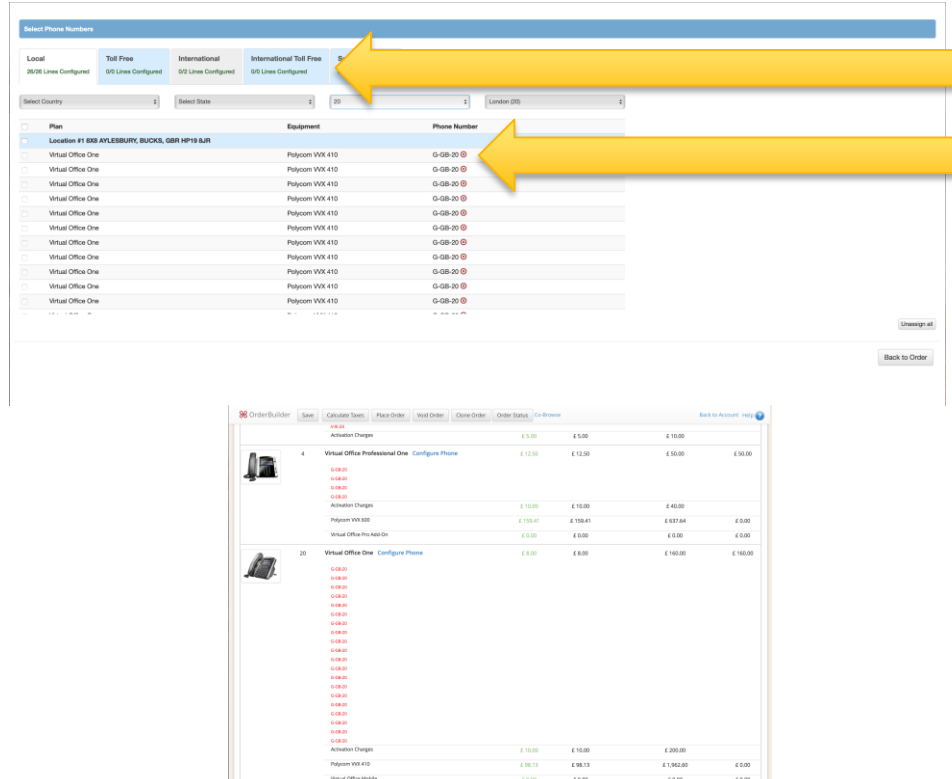

Along the top you can see different tabs for different number natures.

We can see with have both local and international numbers to assign.

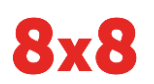

## Payment

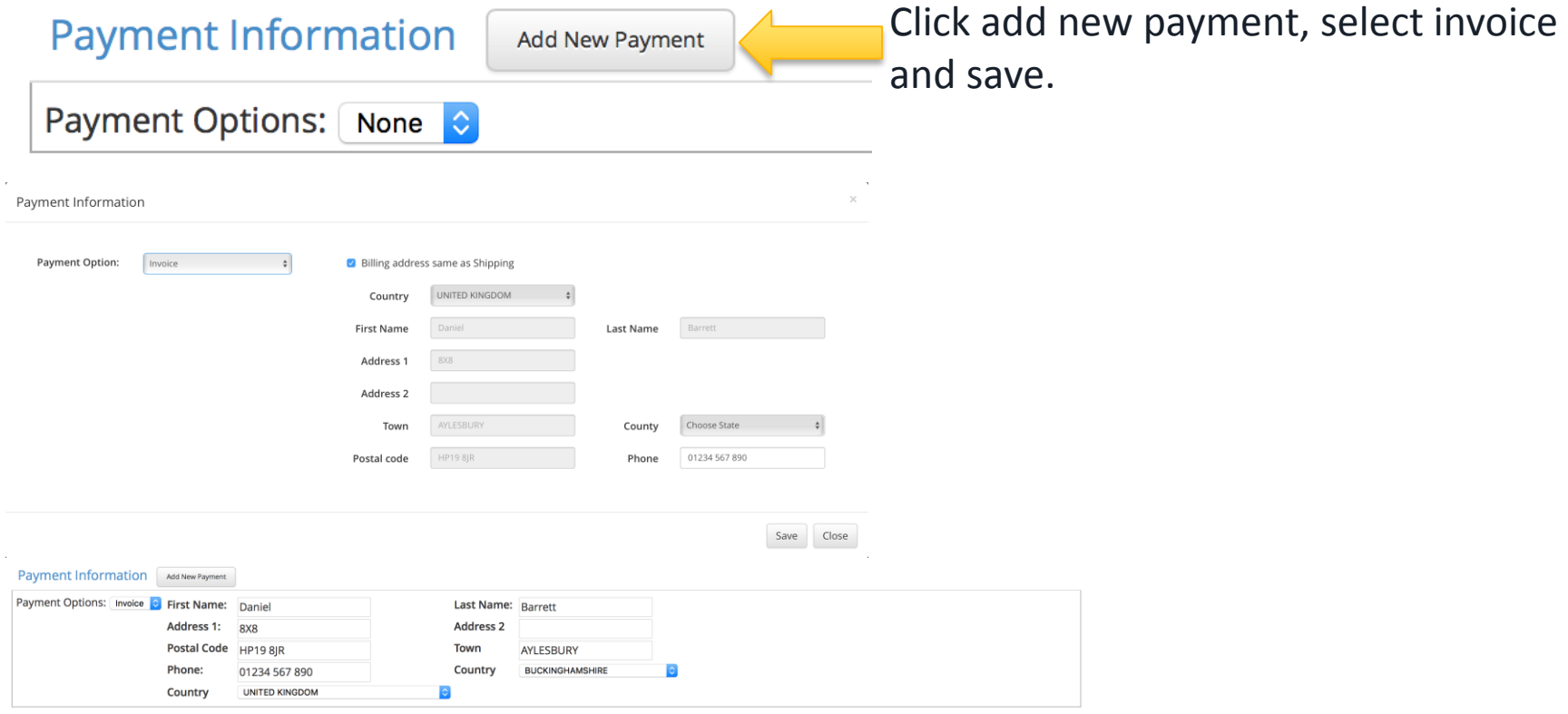

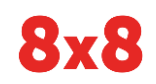

### Place the order, send documents to sign

Order: CO0300088543

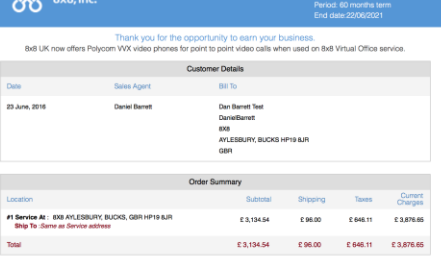

 $QQ_{\text{max}}$ 

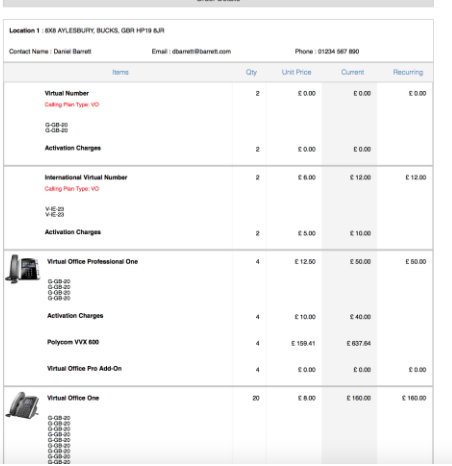

This screen to the left will appear if first if order is processed. After 2-10 seconds it will disappear and this screen below will appear. Click "Send Now" in bottom right corner to send order to customer

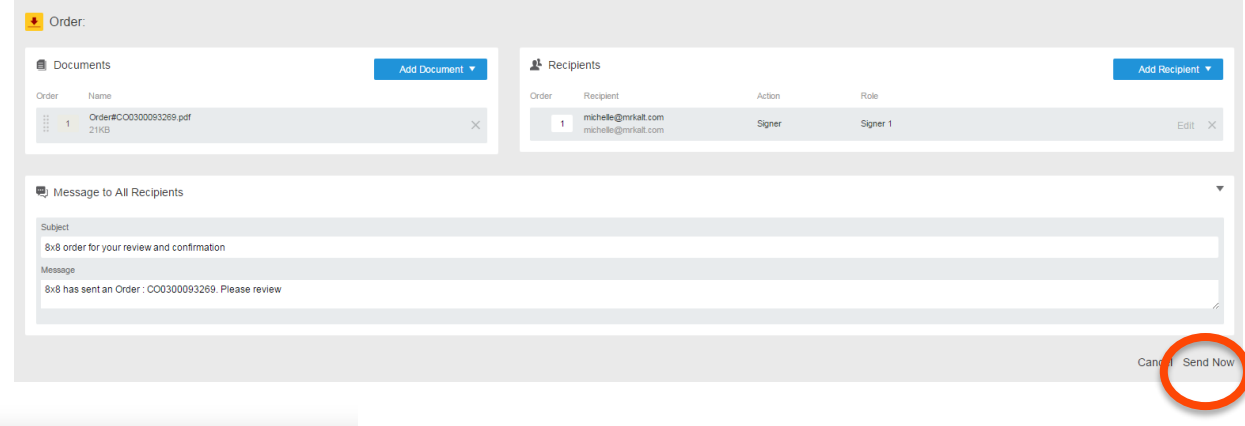

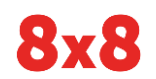

## Confirm order status

88 OrderBuilder Re-Send Order PDF Void Order Clone Order Order Status

### TrainingTest2 Order #C00300093269

#### **Customer Information**

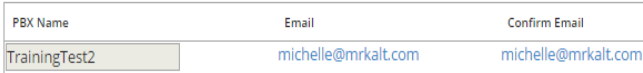

#### Order Information

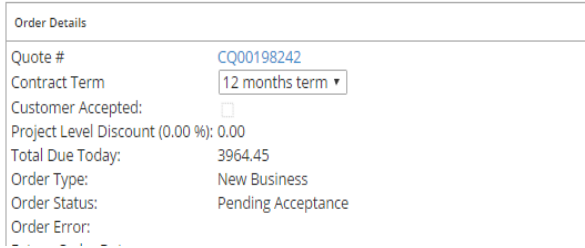

### Click "Order Status"

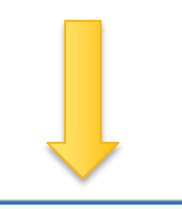

#### **Order Status**

Order Status in SFDC **Order Status** 

Pending Acceptance

#### ▼ Order Status in CRM

Value **CRM Order Status**  **Status** 

Refresh

## Customer receives the order for confirmation

Sathya Vasudevan via DocuSign <dse\_na2@docusign.net> to me  $\sqrt{ }$ 

9:25 PM (0 minutes ago)

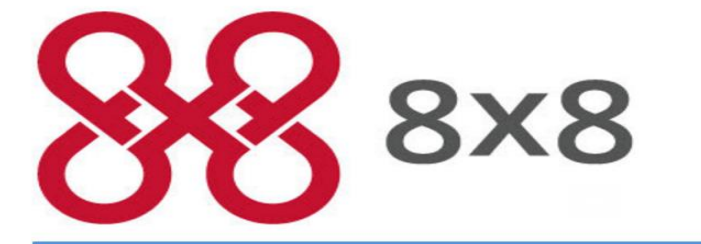

8x8 UK has sent an Order: CO0300079595. Please review.

**Click to Review** 

Sathya Vasudevan sathya.vasudevan@8x8.com

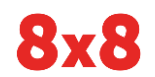

© 2016 8x8 - Confidential & Proprietary **ACCOLL ACCOLL ACCOLL ACCOLL ACCOLL ACCOLL** ACCOLL ACCOLL ACCOLL ACCOLL ACCOLL ACCOLL ACCOLL ACCOLL **ACCOLL ACCOLL ACCOLL ACCOLL ACCOLL ACCOLL** ACCOLL **ACCOLL ACCOLL ACCOLL ACCOLL AC** 

### Customer reviews order

#### Please Review & Act on These Documents

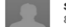

Sathya Vasudevan  $8x8,$  Inc.

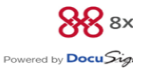

8x8 UK has sent an Order : CO0300079595. Please review

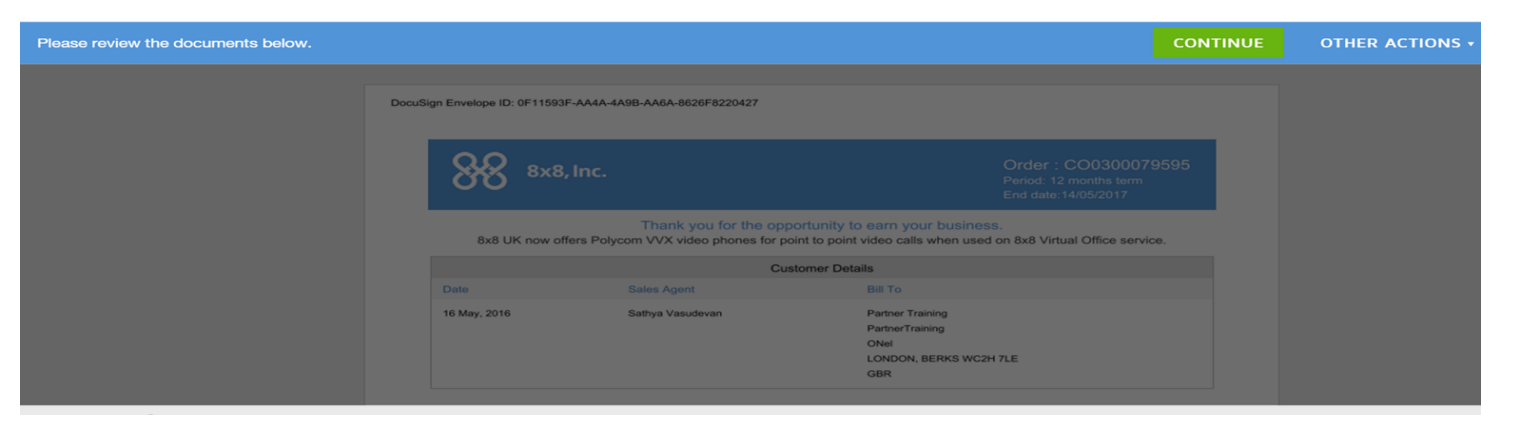

### © 2016 8x8 - Confidential & Proprietary **ACCOLL ACCOLL ACCOLL ACCOLL ACCOLL** ACCOLL ACCOLL ACCOLL ACCOLL ACCOLL ACCOLL ACCOLL ACCOLL ACCOLL ACCOLL ACCOLL ACCOLL ACCOLL ACCOLL ACCOLL ACCOLL ACCOLL ACCOLL ACCOLL ACCOLL ACCOL

## Customer agrees T&C and Confirms order

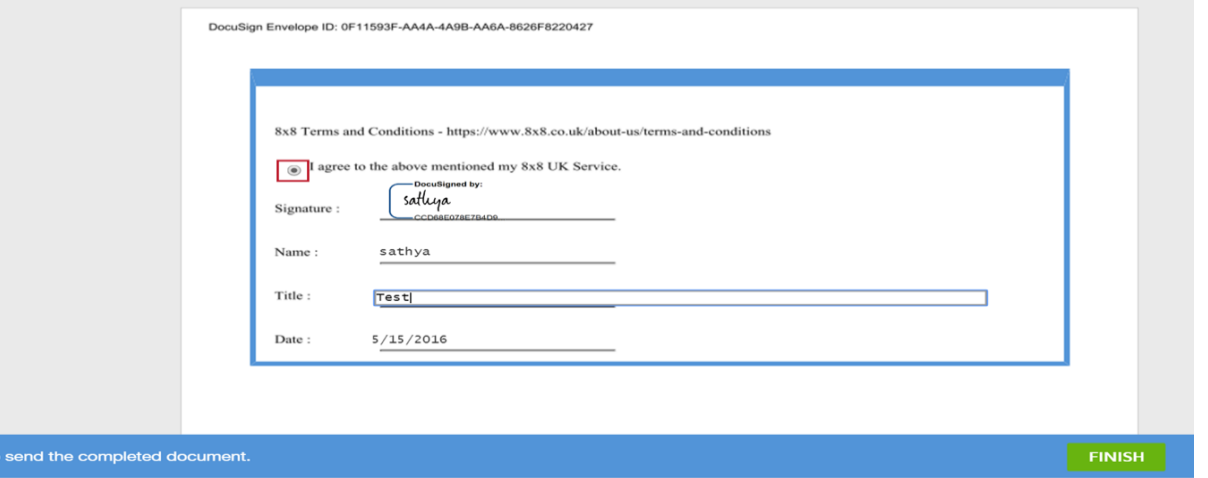

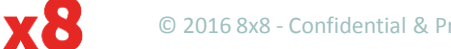

Done! Click Finish to

## Order pending customer acceptance

### Partner Training Order #CO0300079595

15 May 201

#### **Customer Information**

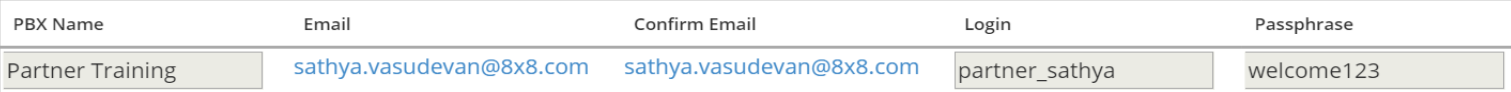

#### Order Information

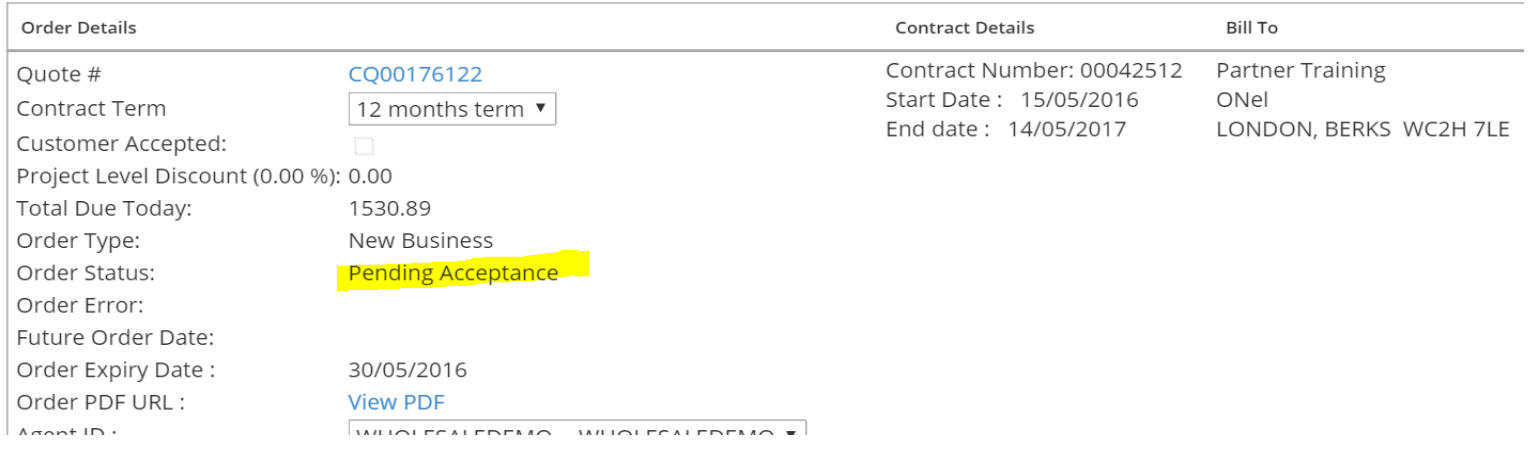

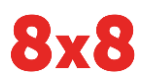

### Partner receives signed document as PDF

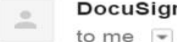

DocuSign via DocuSign <dse na2@docusign.net>

9:27 PM (0 minutes ago)

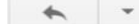

 $\cdots$ 

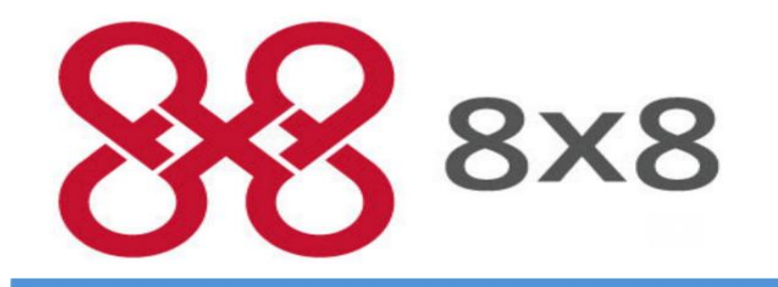

Your Order has been confirmed. For Order Details please review the attachment.

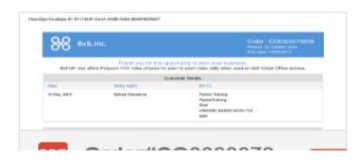

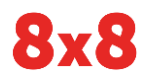

© 2016 8x8 - Confidential & Proprietary **ACCOLL ACCOLL ACCOLL ACCOLL ACCOLL ACCOLL** ACCOLL ACCOLL ACCOLL ACCOLL ACCOLL ACCOLL ACCOLL ACCOLL ACCOLL ACCOLL ACCOLL ACCOLL ACCOLL ACCOLL ACCOLL ACCOLL ACCOLL ACCOLL ACCOLL ACCOL

# Customer accepted email

Customer Accepted. Order Number: CO0300079595  $Inbox \, x$ Do Not Reply via 0ntz5wwctsso.3-6mvteae.na3.bnc.salesforce.com to me, madhu.chalasani, me Congratulations!

Your Order Number: CO0300079595 has been accepted by the customer.

Opportunity Name: Partner Training-

Salesforce ID: 801500000000FiIAAU

For more details on the Order, please click here: https://8x8.force.com/801500000000nFjIAAU

9:28 PM (9 minutes ago)

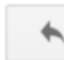

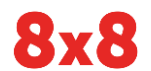

 $\stackrel{0}{-}$ 

© 2016 8x8 - Confidential & Proprietary 45

## Order completed

### Partner Training Order #C00300079595

15 May 2016

#### **Customer Information**

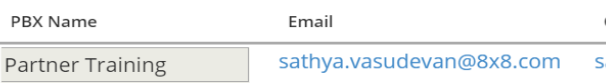

#### **Order Information**

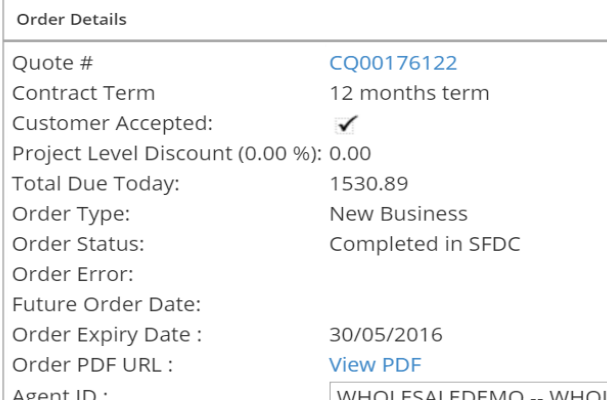

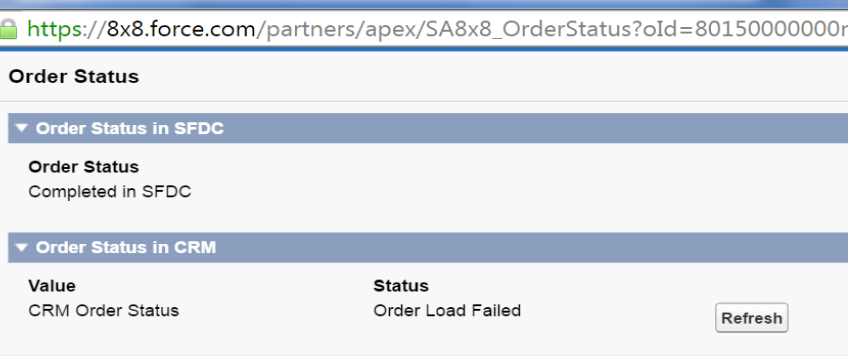

https://8x8.force.com/partners/apex/SA8x8\_OrderStatus?oId=80150000000nFjIAAU - Goo...

- 1. Order completed in SFDC
- 2. If multi location order CRM Status will show- "Order Load failed"
- 3. As it provisions this will clear

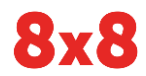

# 3. Additional Orders Sample

And then some…

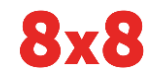

© 2016 8x8 - Confidential & Proprietary **ACCOLOGY CONFIDERT MULTIPLY THE POSSIBILITIES** 47

## Create New Opportunity - Add on Quote

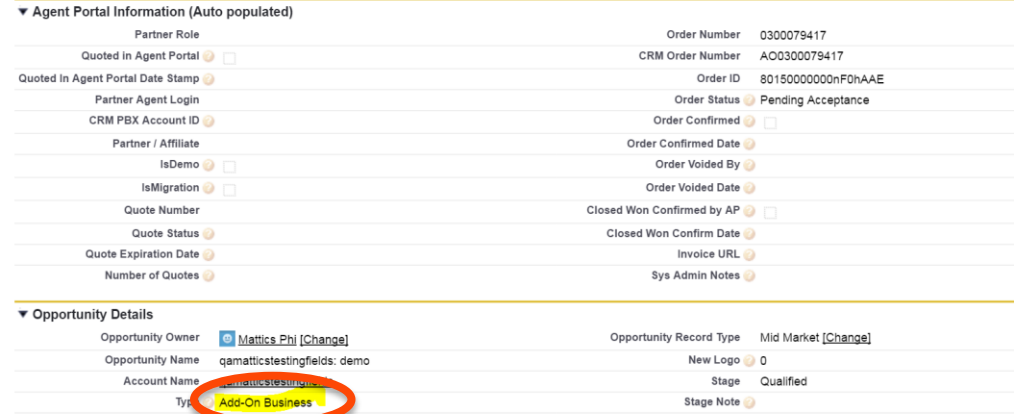

### Make sure type is "Add-On Business"

Opportunity

Sync (Click to sync)

Quote Number Status

Expirati

Edit

Quotes Add On View

Click "Add On" to start

Forecast Category Pipeline

Close Date 5/13/2016

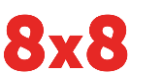

Order Type

Booking Order

### © 2016 8x8 - Confidential & Proprietary 48

# Add on Quote

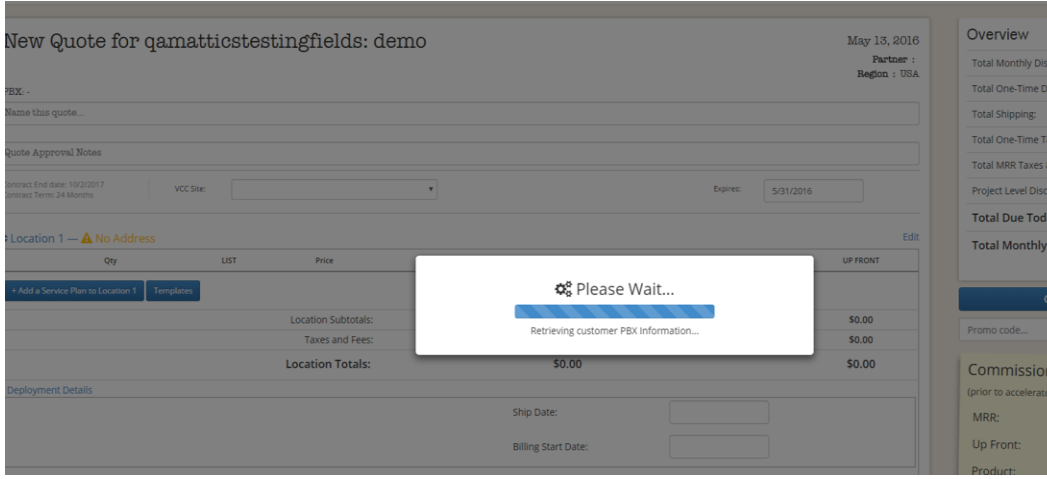

### Retrieve the PBX Info

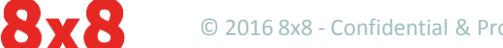

© 2016 8x8 - Confidential & Proprietary **ACCOLL ACCOLL ACCOLL ACCOLL ACCOLL ACCOLL** ACCOLL ACCOLL ACCOLL ACCOLL ACCOLL ACCOLL ACCOLL ACCOLL ACCOLL ACCOLL ACCOLL ACCOLL ACCOLL ACCOLL ACCOLL ACCOLL ACCOLL ACCOLL ACCOLL ACCOL

## Select the PBX name

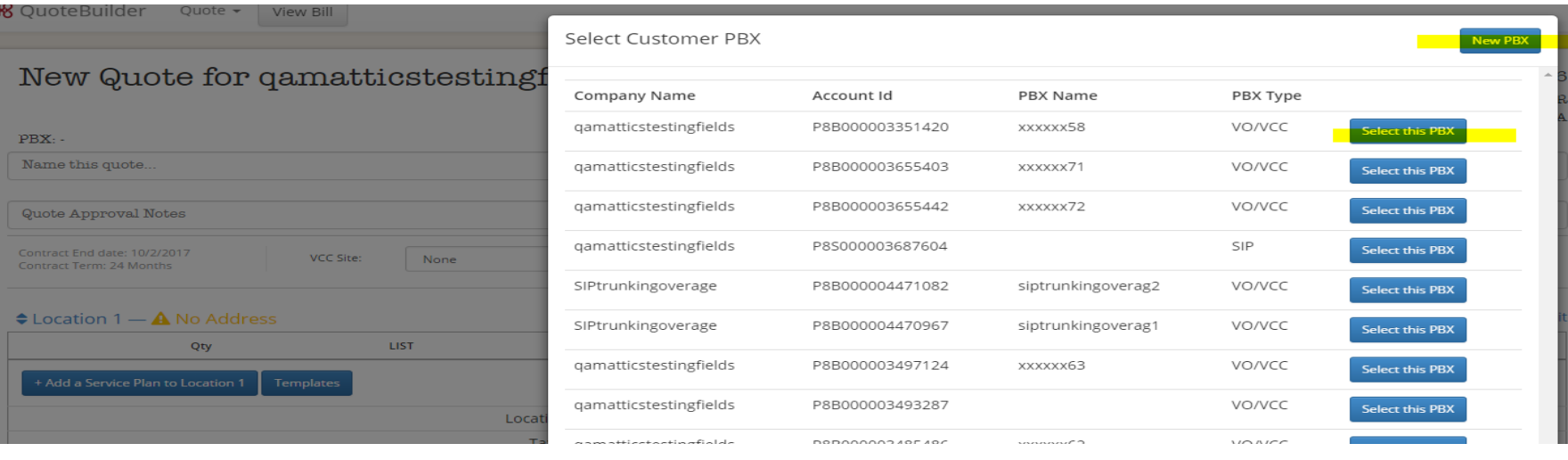

Choose existing PBX and add services

Add new PBX on same account

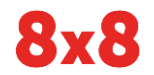

## Choose the address

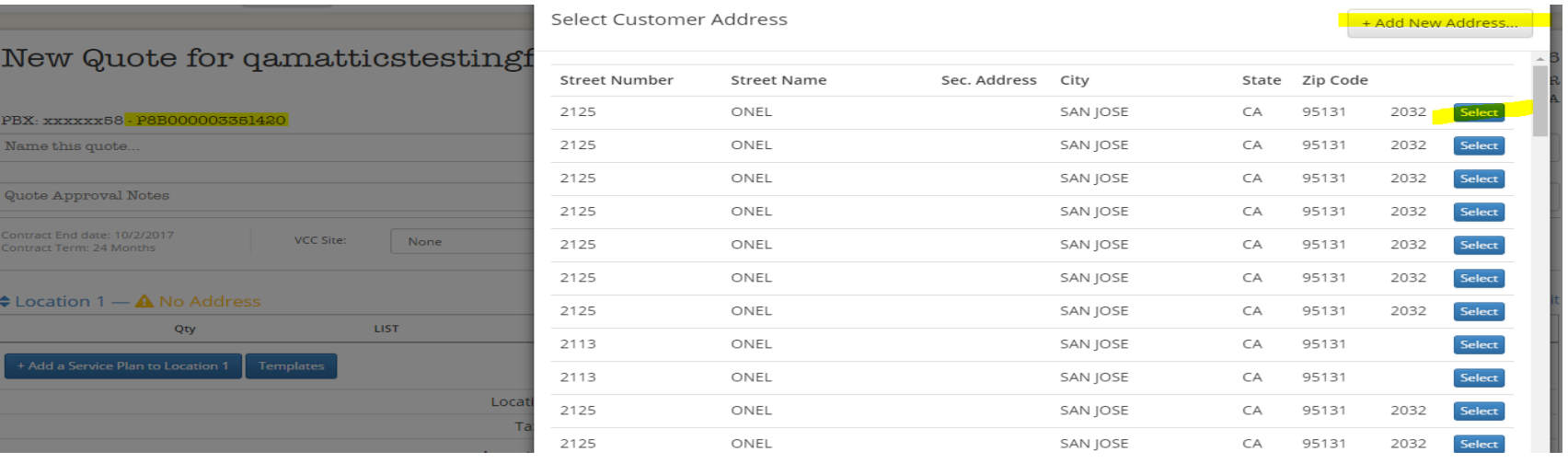

#### Add new address Choose existing address

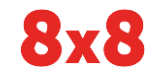

© 2016 8x8 - Confidential & Proprietary **51 MULTIPLY THE POSSIBILITIES** 51

# Add On quote page

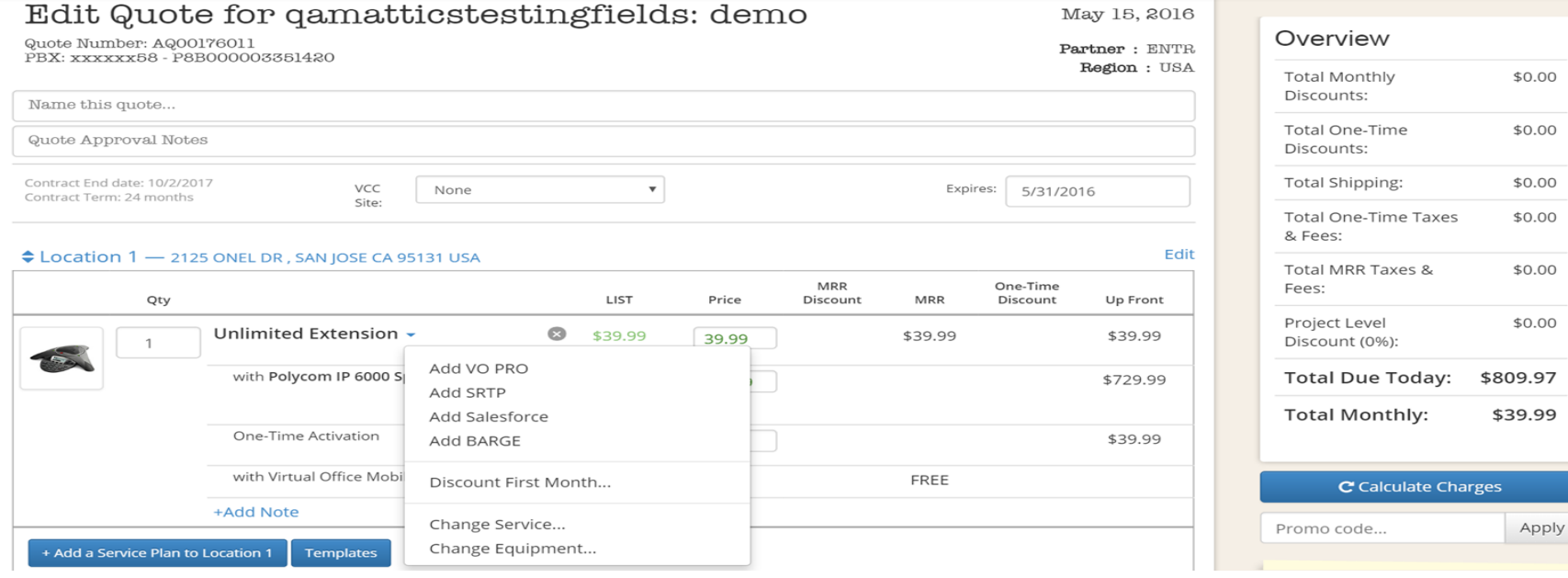

### Process add on quote

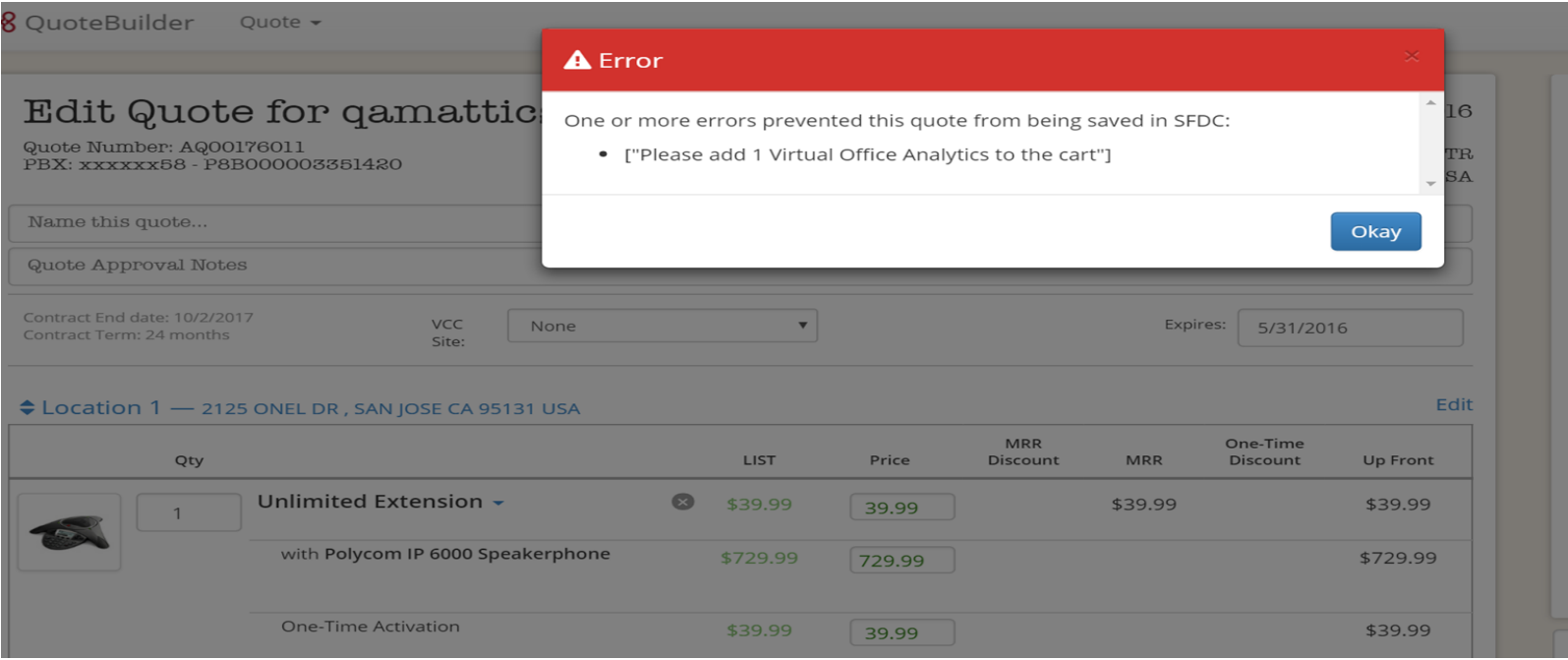

Error - The validation popup to indicate the agent of any missing dependency

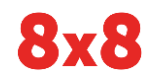

# Add on order page

### qamatticstestingfields Order #A00300079417

May 13, 2016

#### **Customer Information**

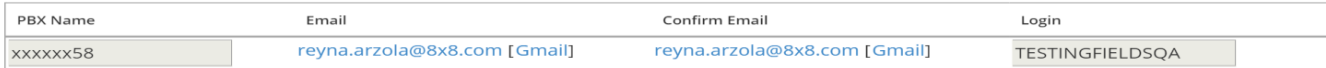

#### **Order Information**

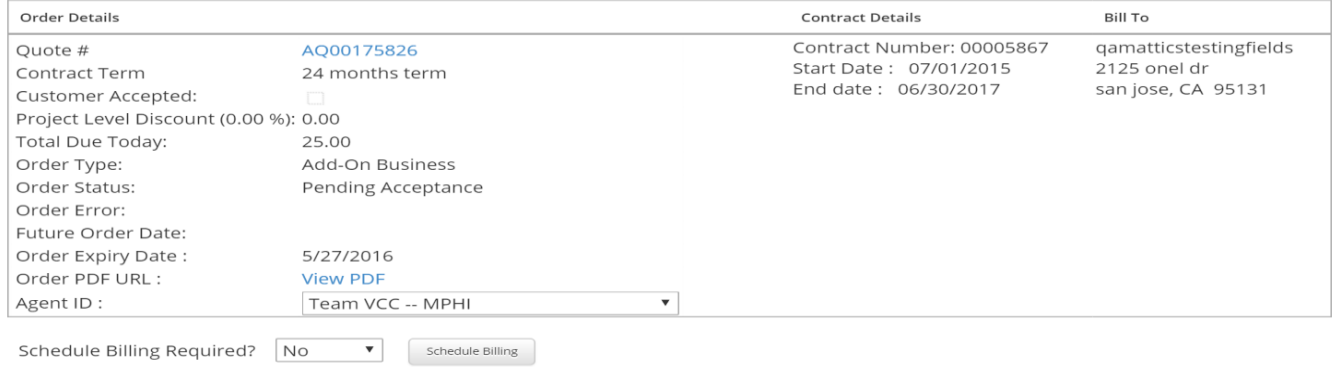

- 1. Most of the fields will auto populate from SFDC since its an existing customer order
- 2. "Pending Acceptance" Order is pending customer signature

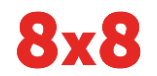

## Completed Add on Order

### qamatticstestingfields Order #A00300079417

May 13, 2016

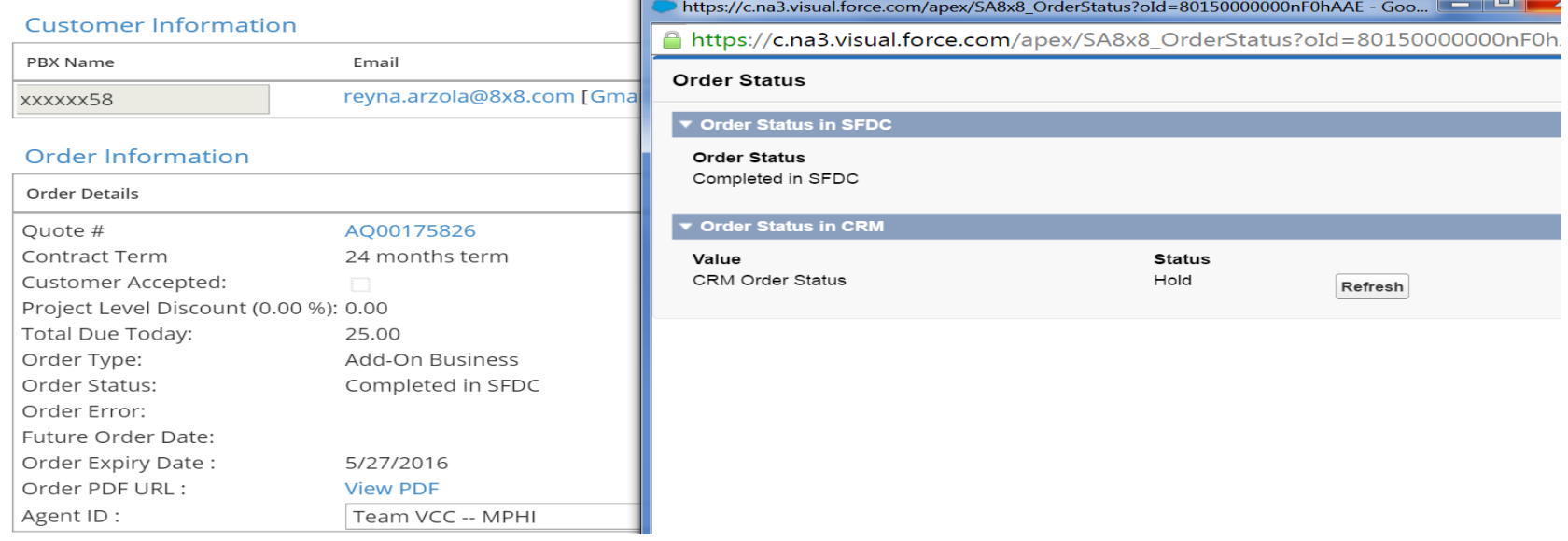

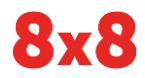

### Connect with 8x8

### **For tips, updates and the latest information**

8x8.com

### @8x8

- facebook.com/8x8
- linkedin.com/company/8x8in
- youtube.com/8x8

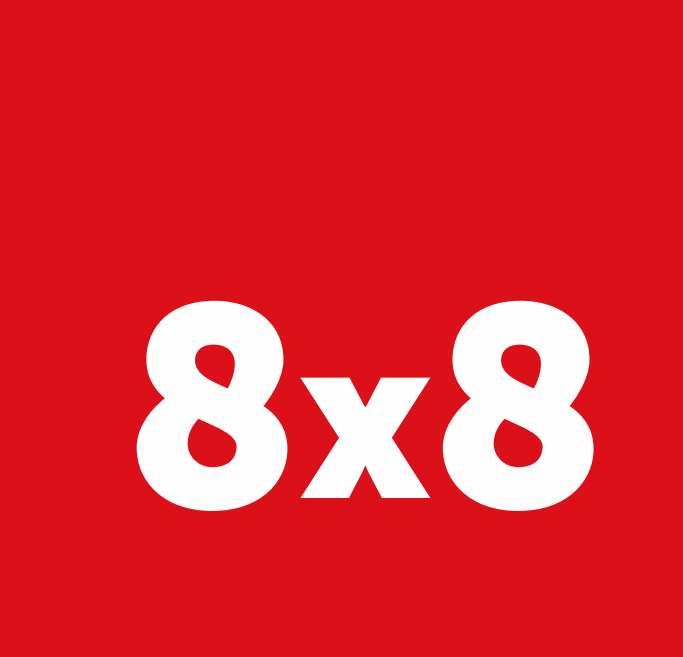

### © 2016 8x8 - Confidential & Proprietary THE POSSIBILITIES 56